# 各種カード発行の概要

# 2015年10月

コスモシステム株式会社

# 【 目次 】

# 【Ⅰ.免許カード発行の概要 】

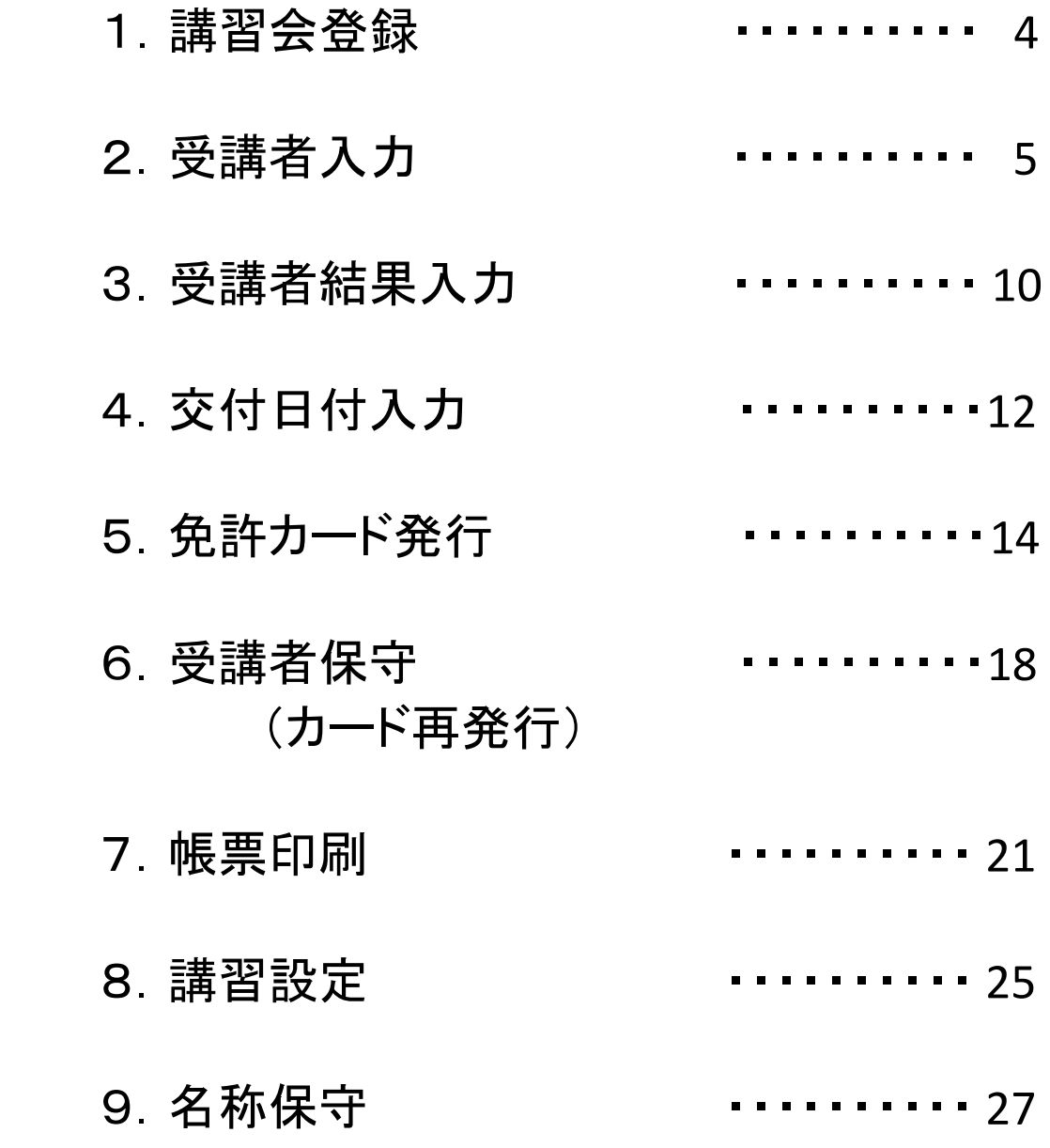

# 【Ⅱ.講習会カード発行の概要 】

# 【Ⅲ.会員カード発行の概要 】

# 【 Ⅰ.免許カード発行の概要】

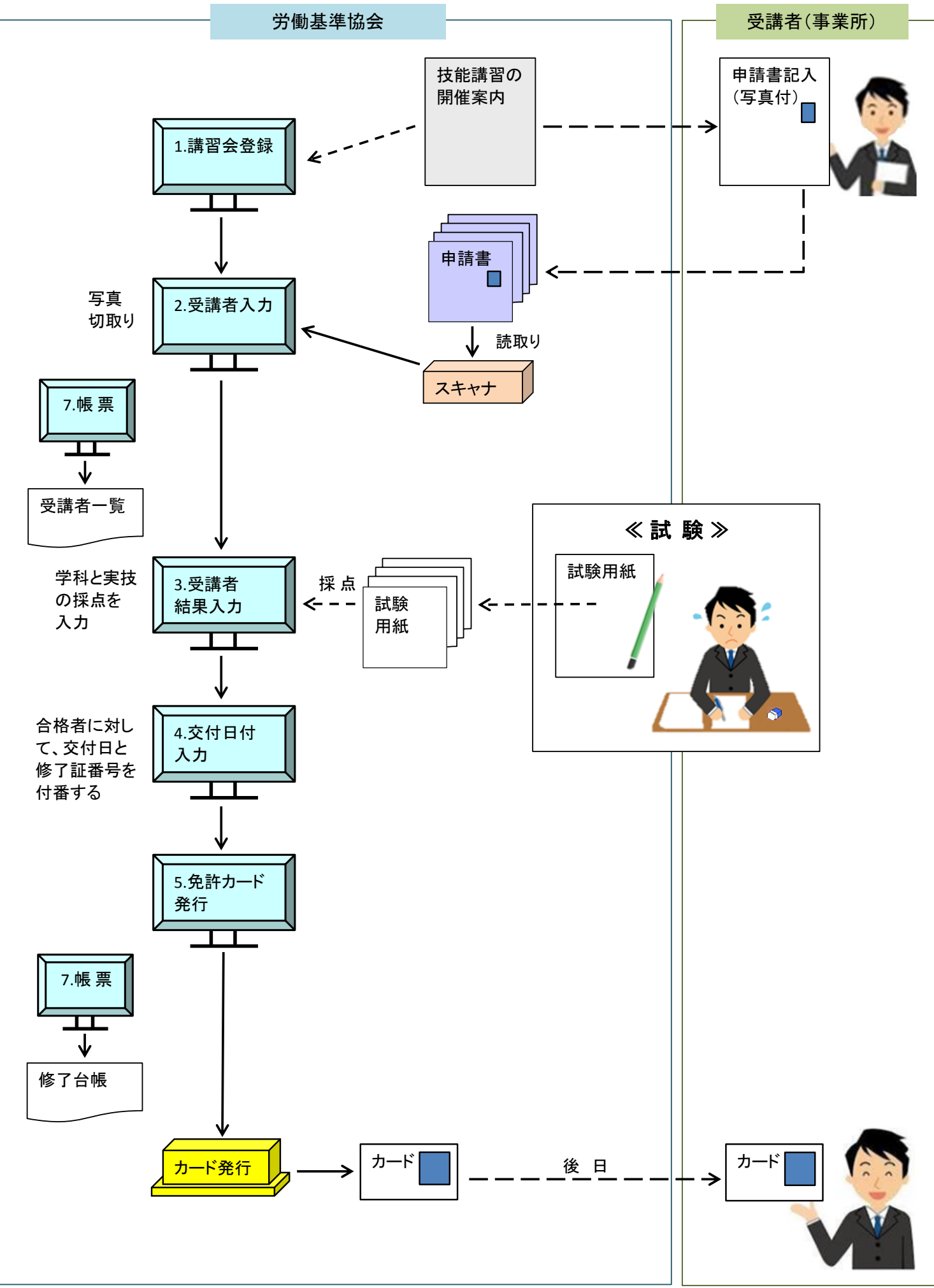

# 1**.** 講習会登録

### 講習会ごとに講習会コードを決め、そのコードで講習会の基本データを登録します。

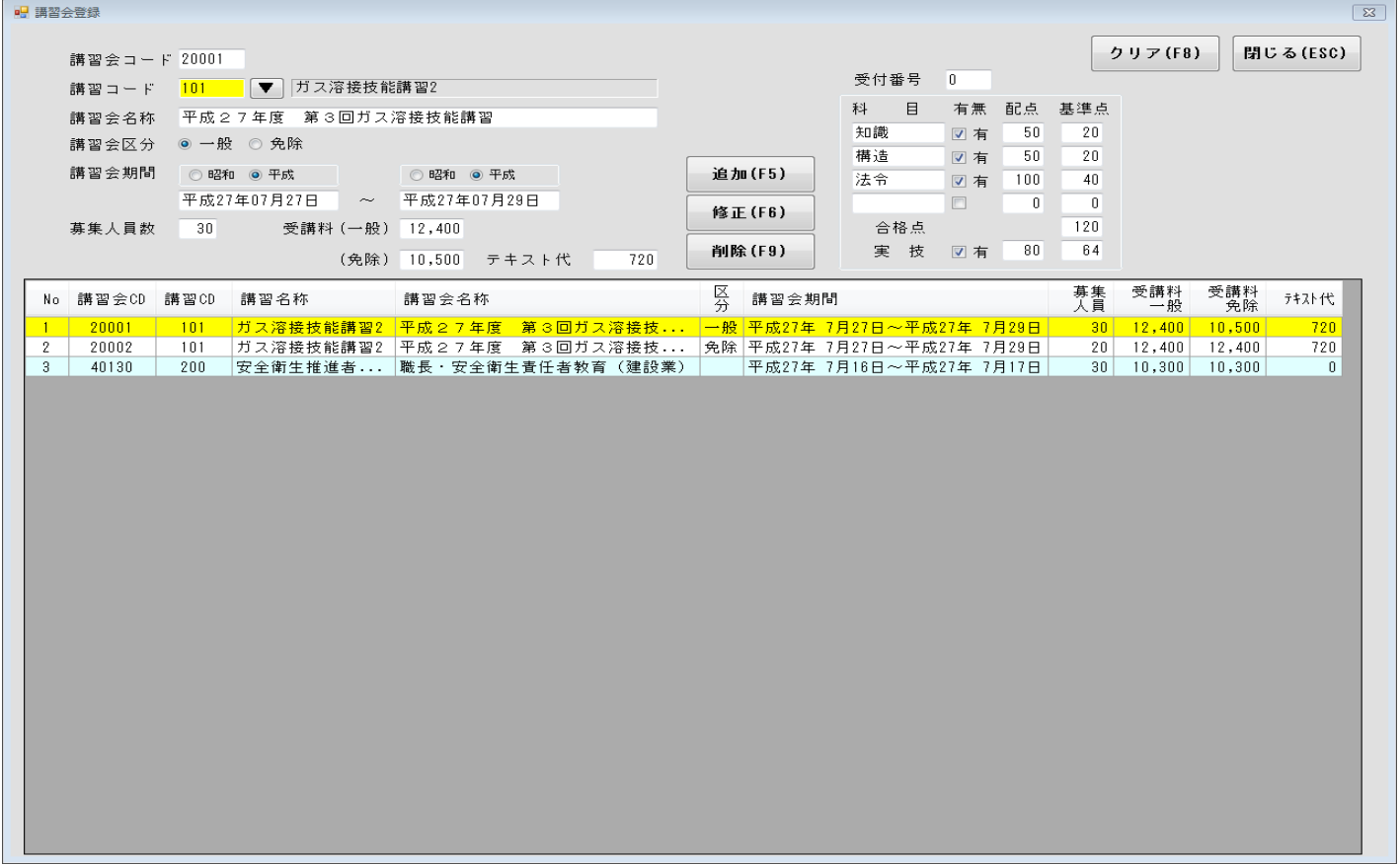

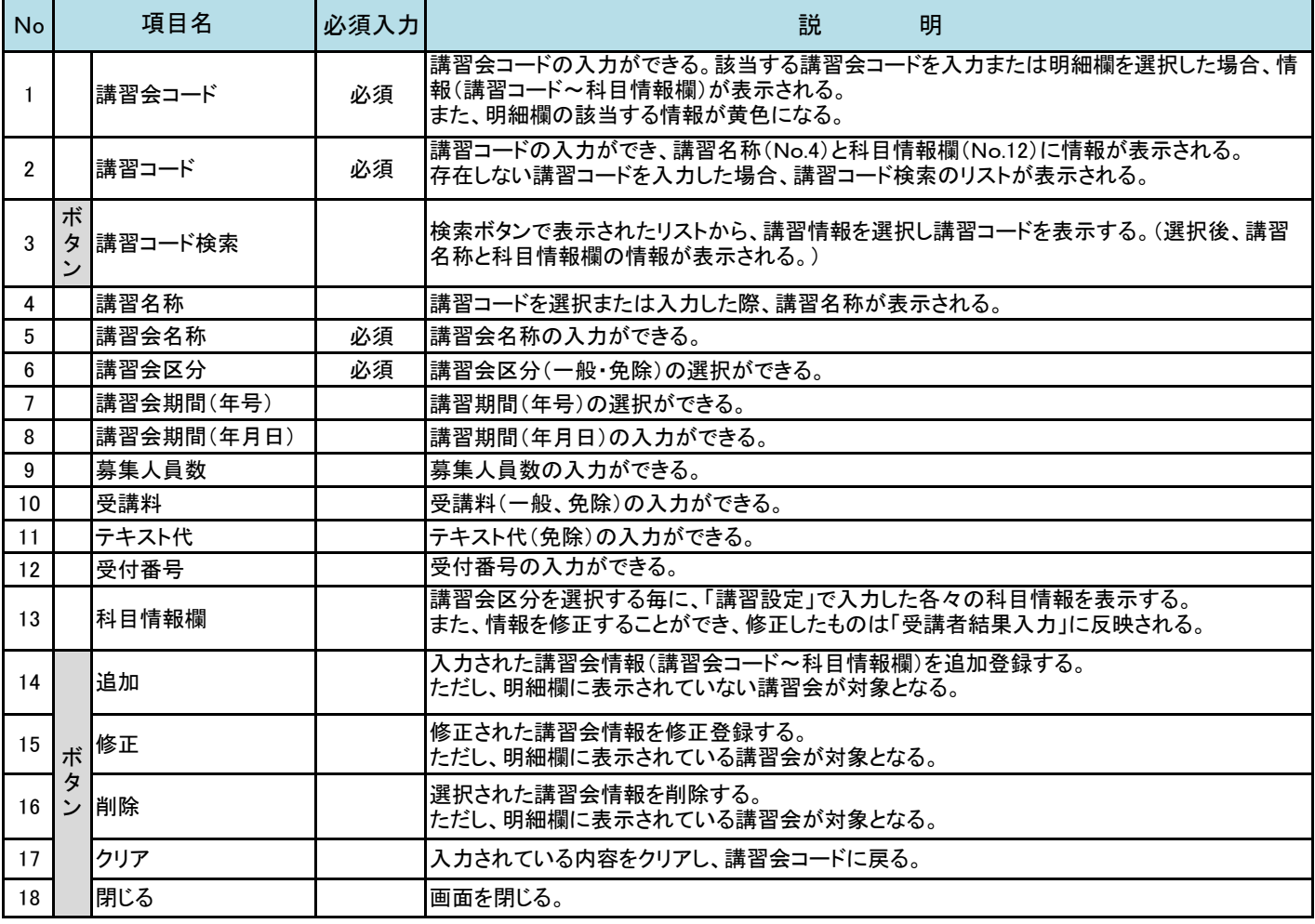

# 2**.** 受講者入力

受講者の情報を講習会ごとに入力する処理です。

 この処理では、スキャナより申請書の読込みを行うことができ、その情報より顔写真を切り取ることが できます。

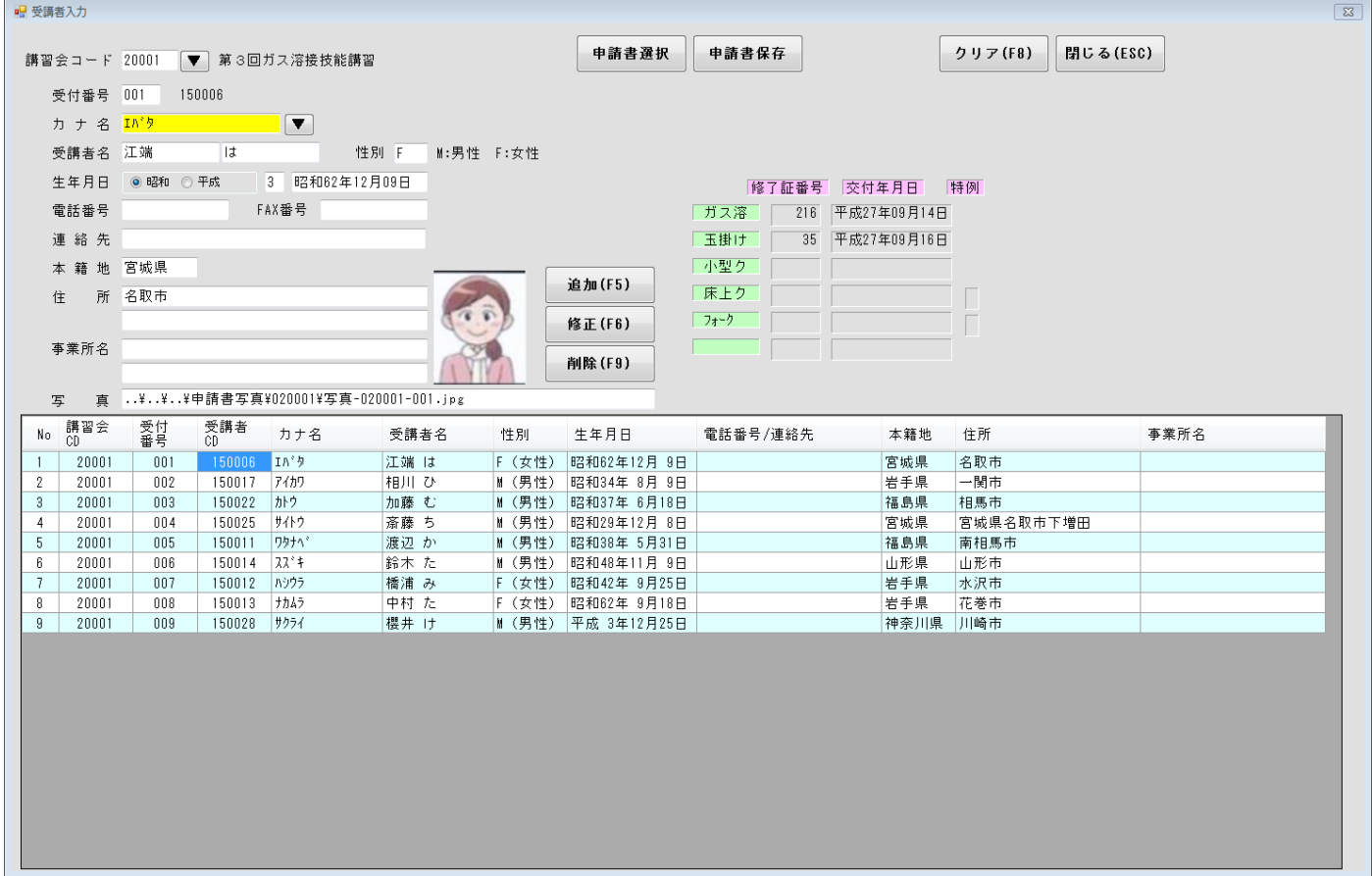

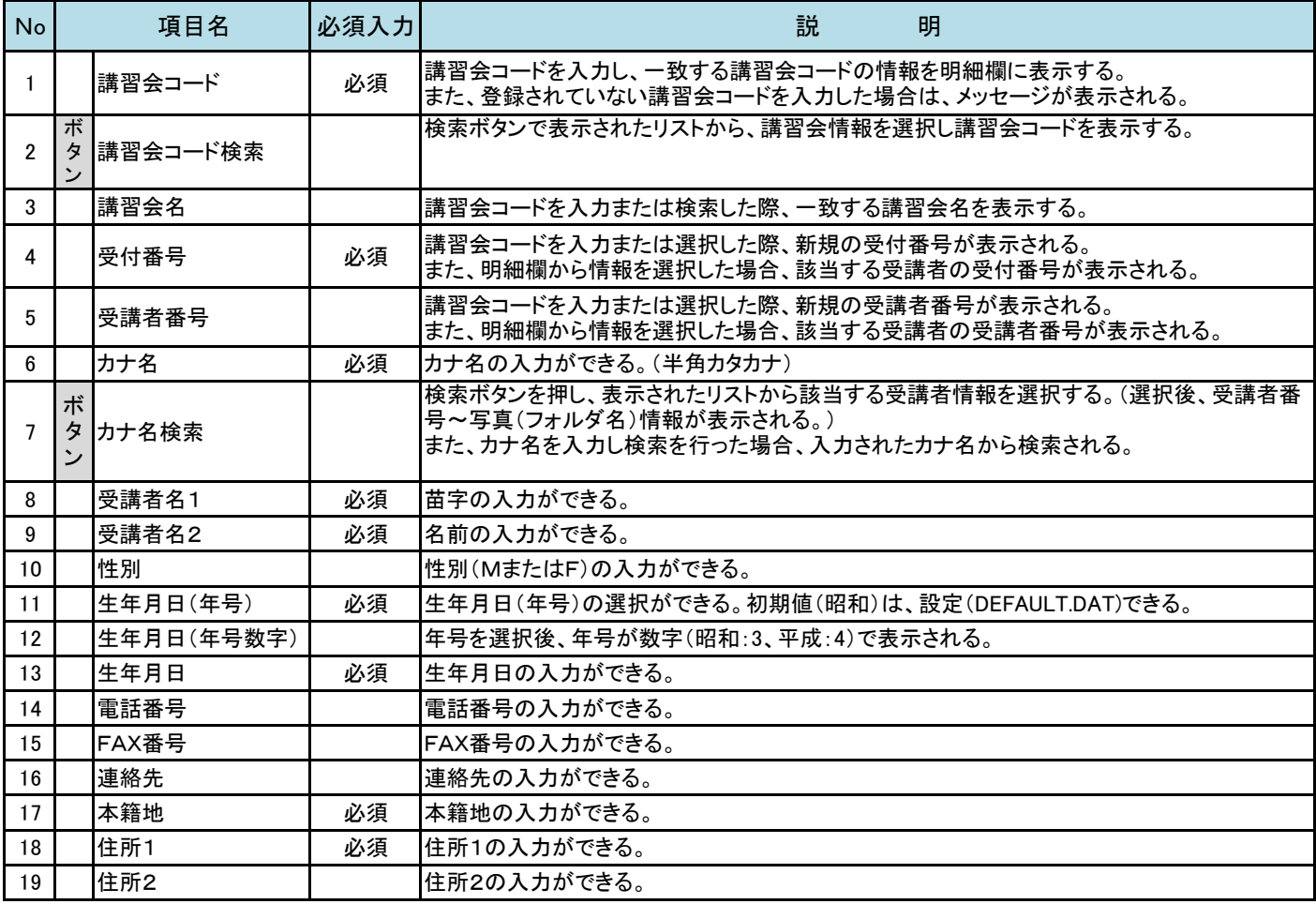

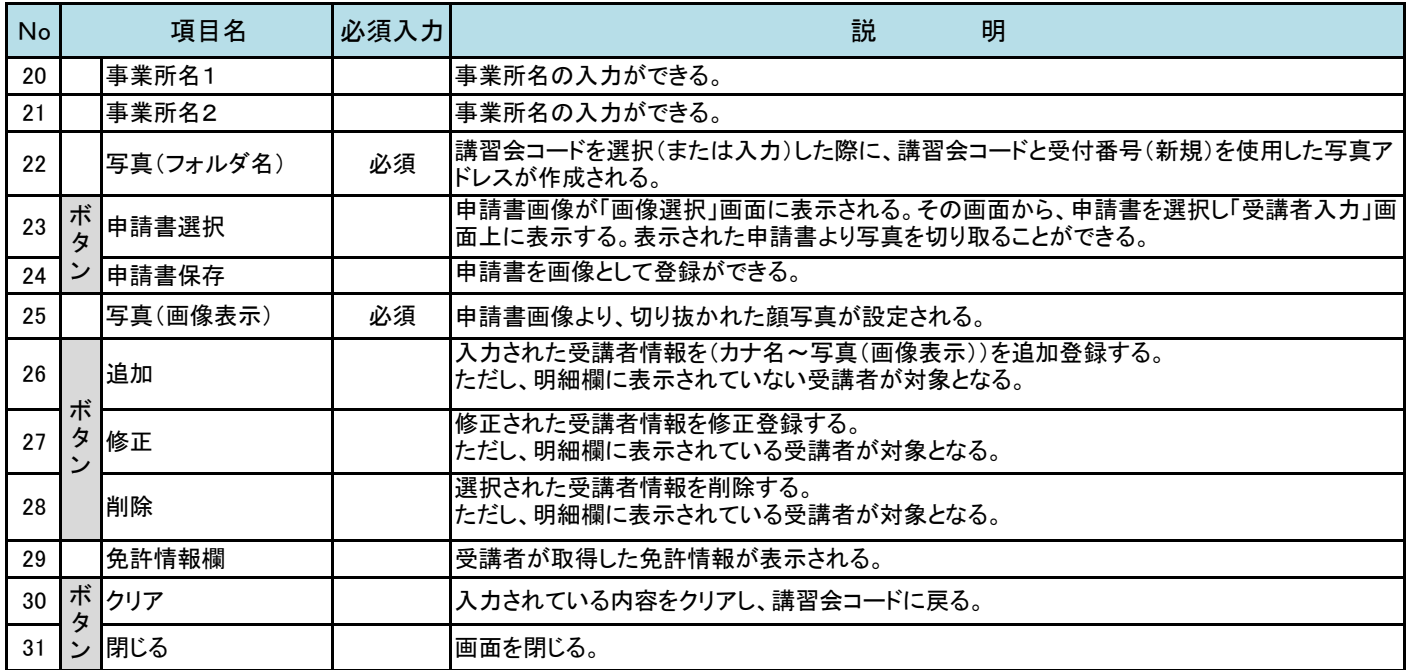

# ◆詳細説明

#### 【No.2 講習会コード検索】

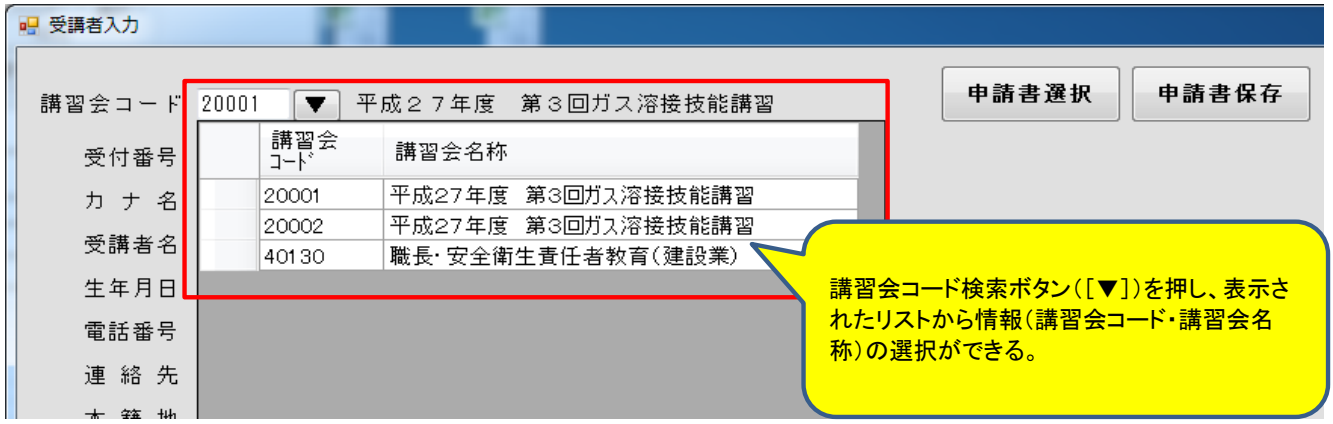

#### 【No.6 カナ名検索】

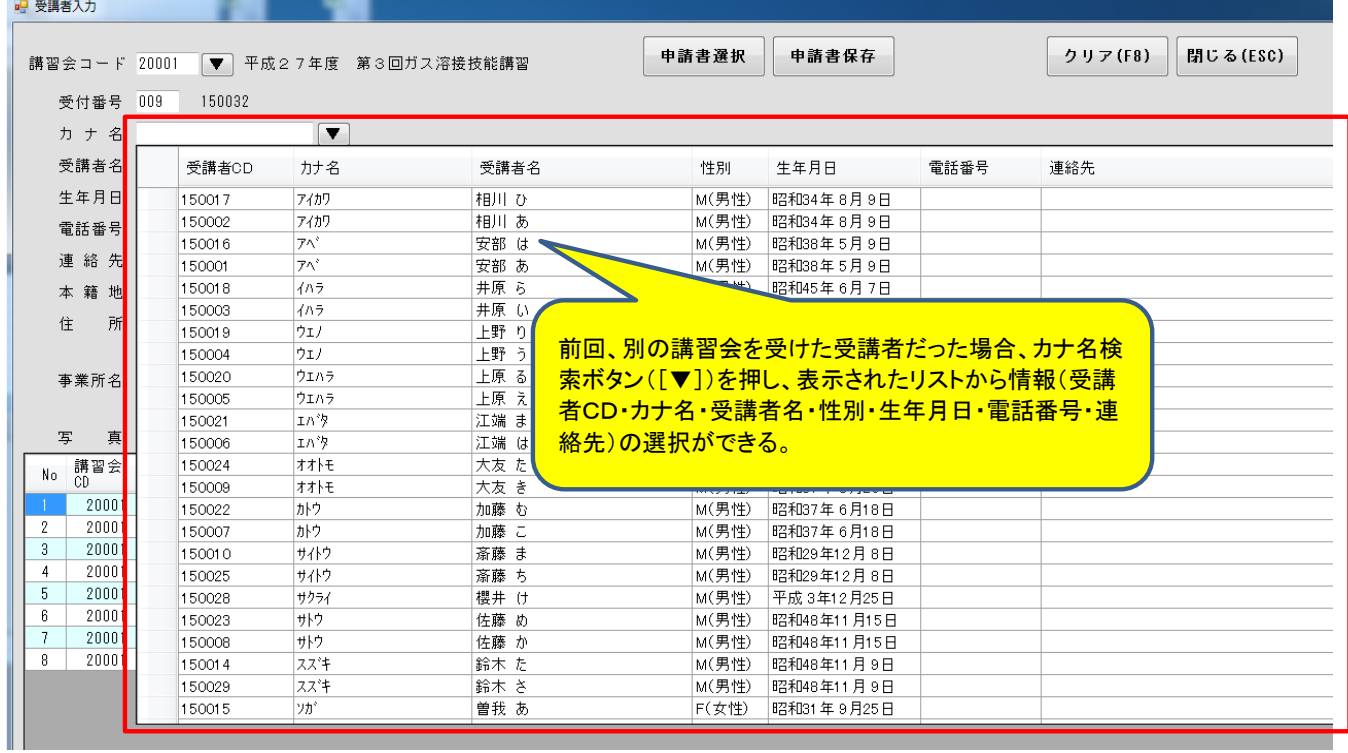

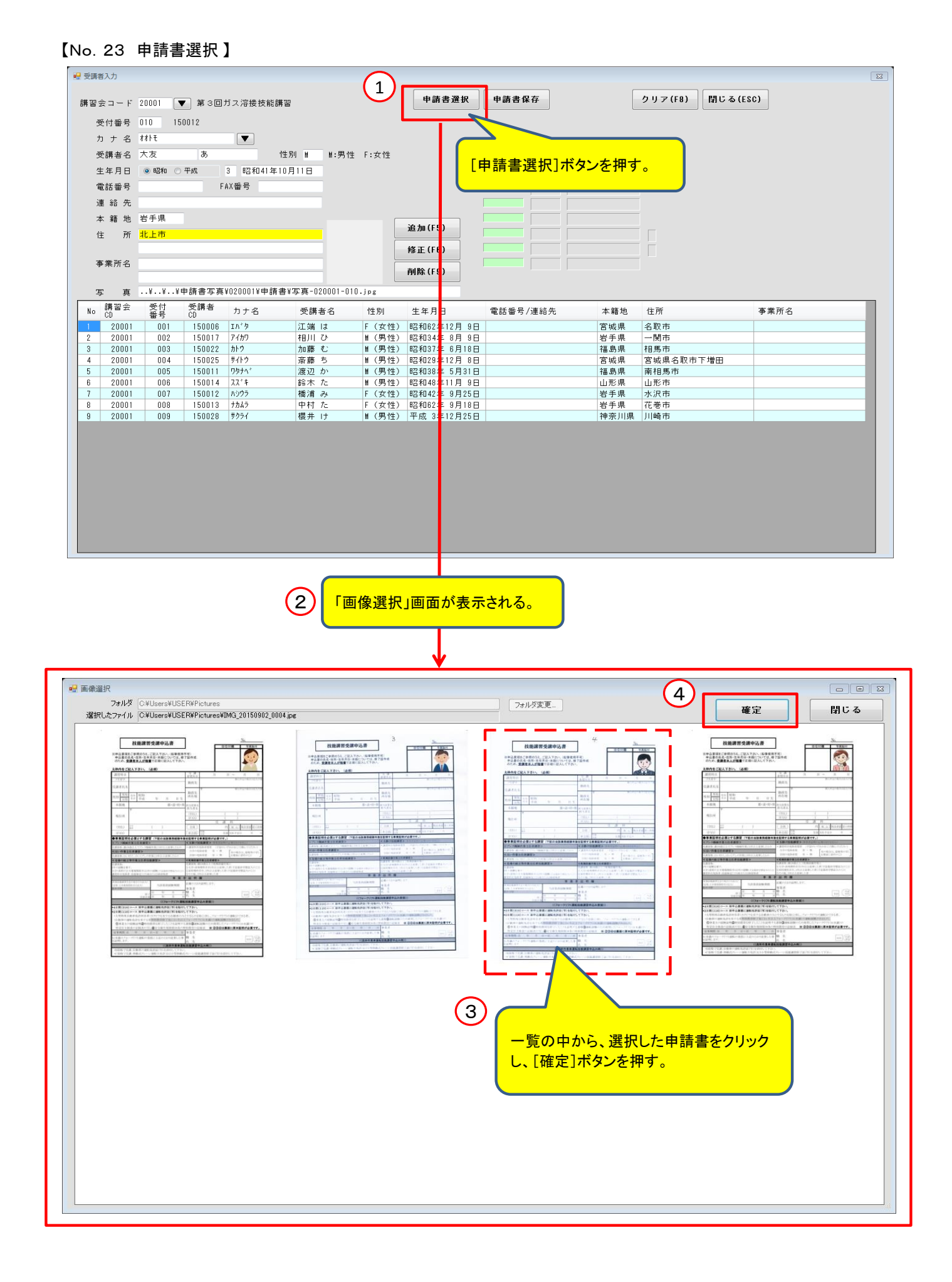

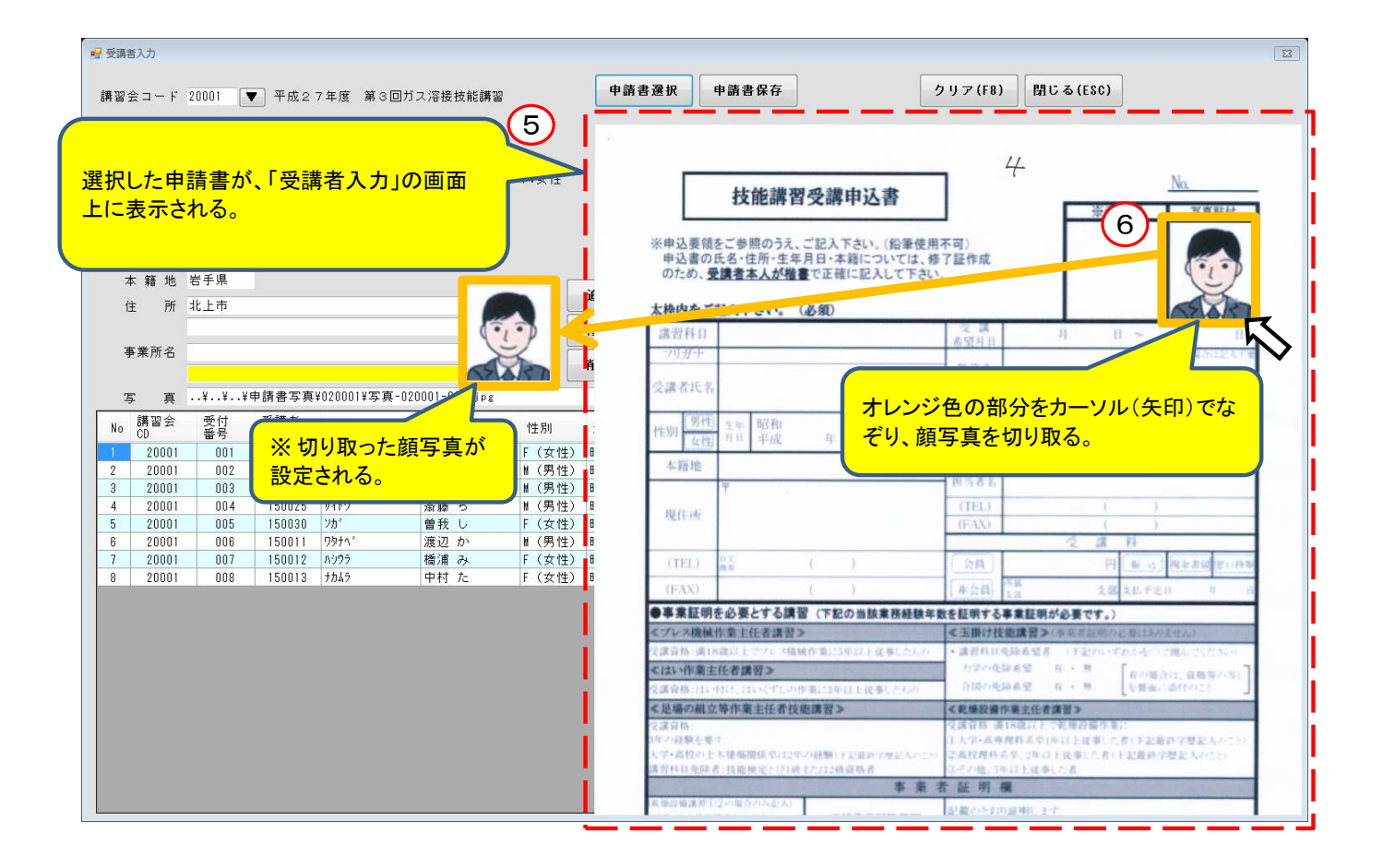

#### 【No.24 申請書保存 】

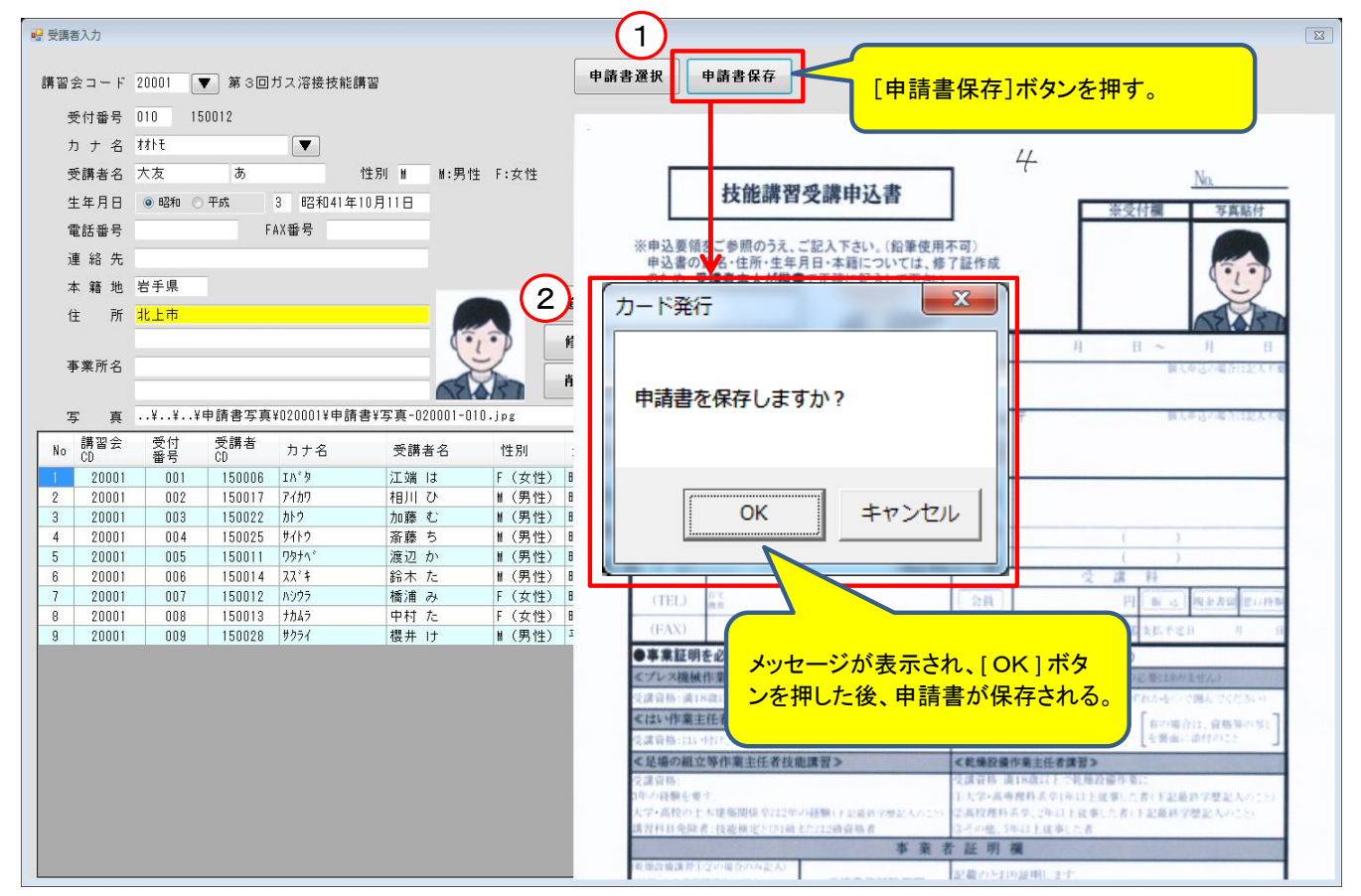

#### 【No.29 免許情報欄】

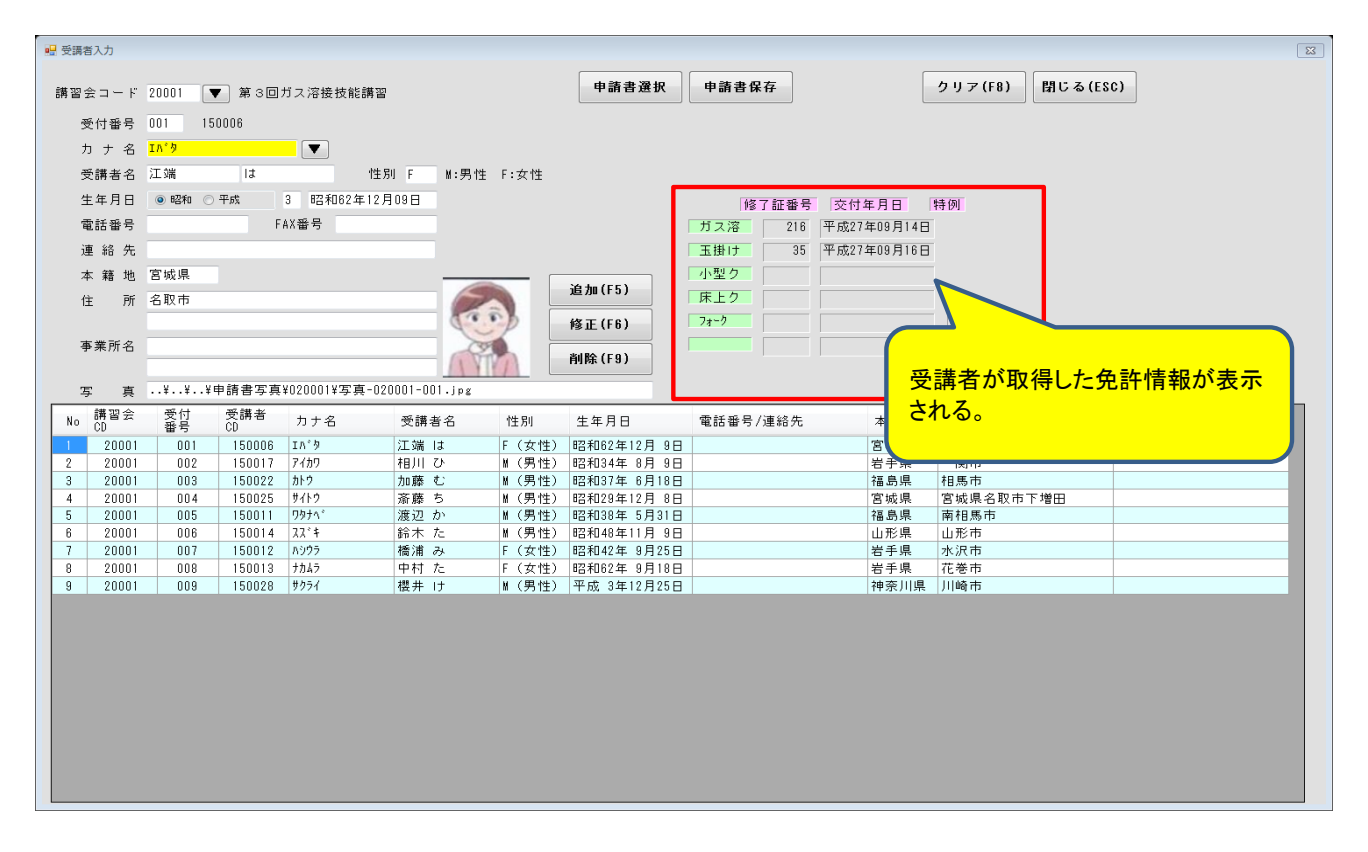

# 3**.** 受講者結果入力

 講習会ごとに登録した受講者に対して試験結果の入力を行い、合否の判定をします。 また、出欠の情報も点数・合否の情報と合わせて登録します。

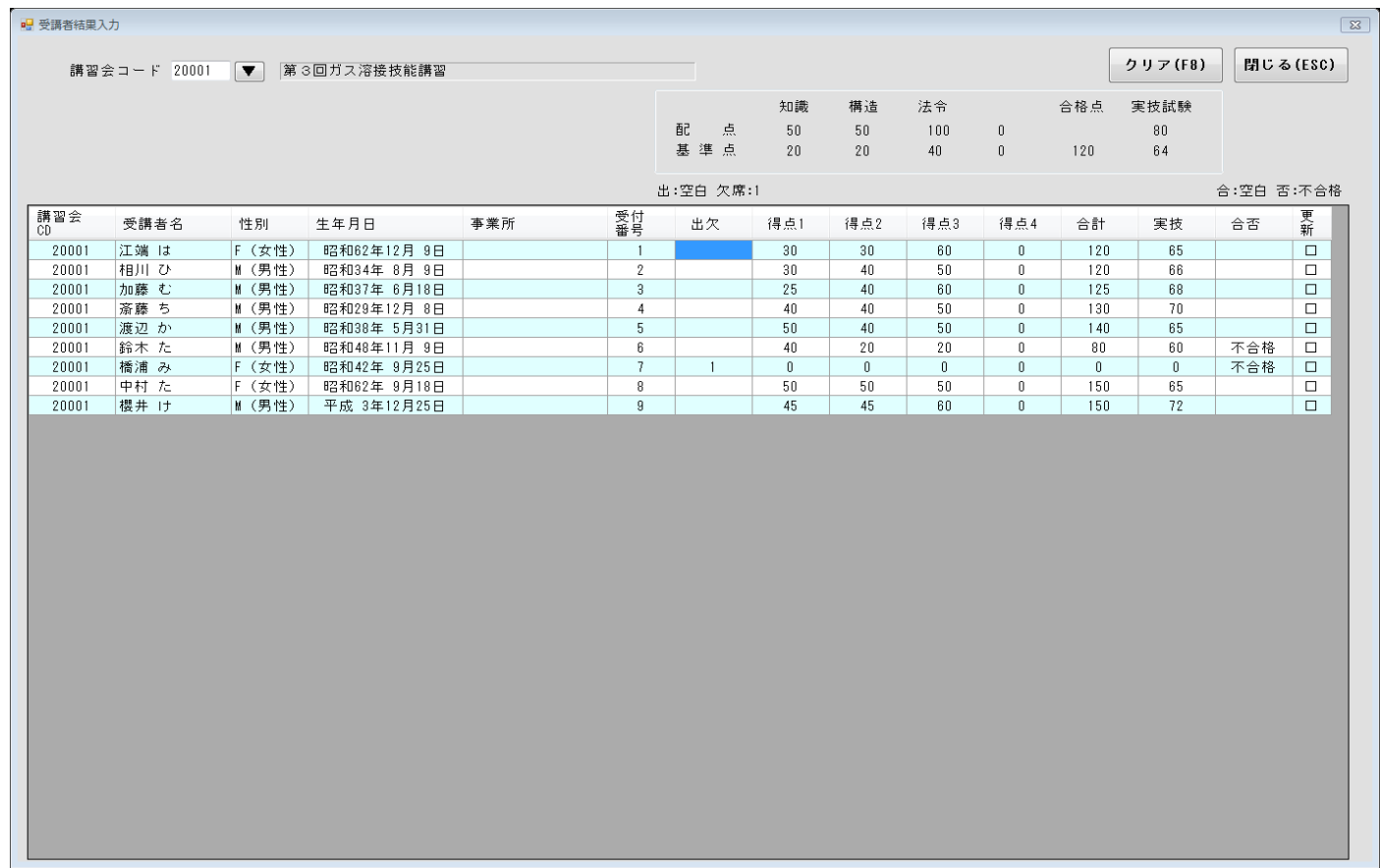

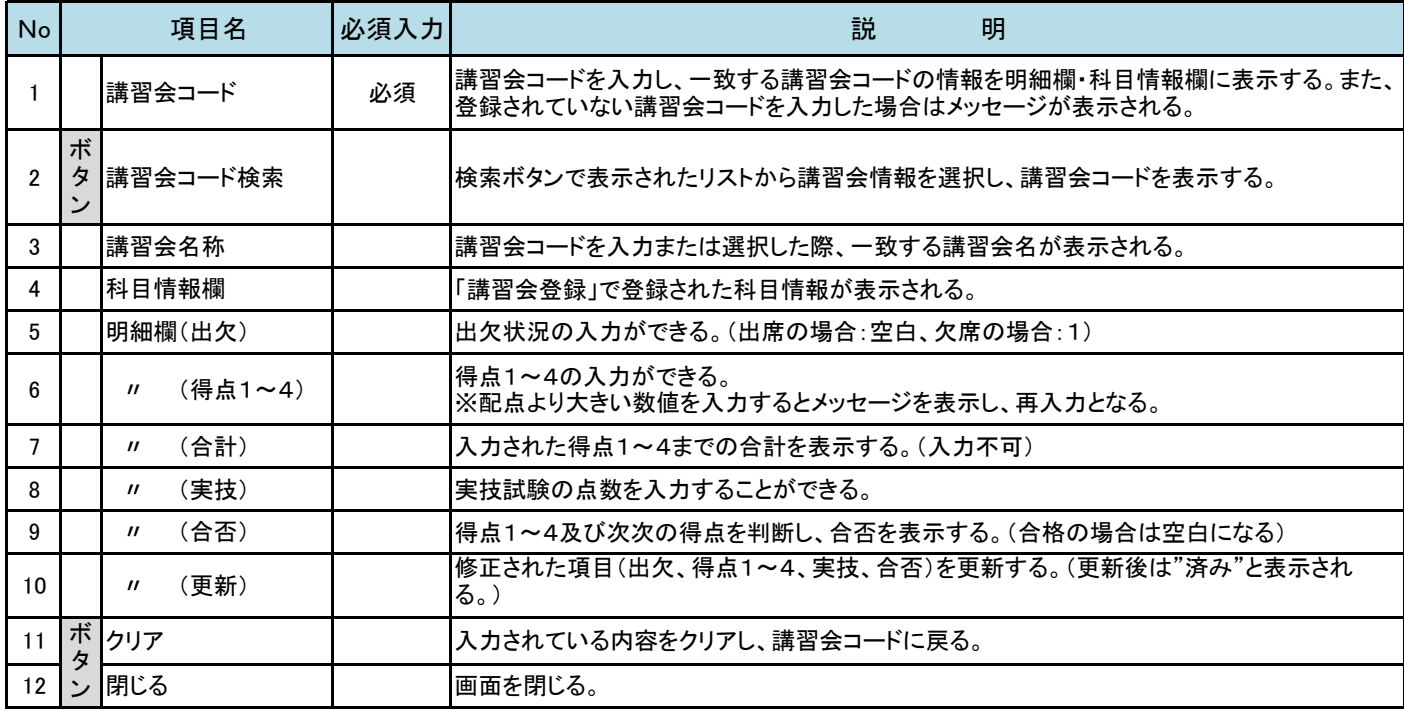

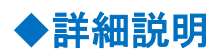

#### 【No.6 明細欄(得点1~4)】

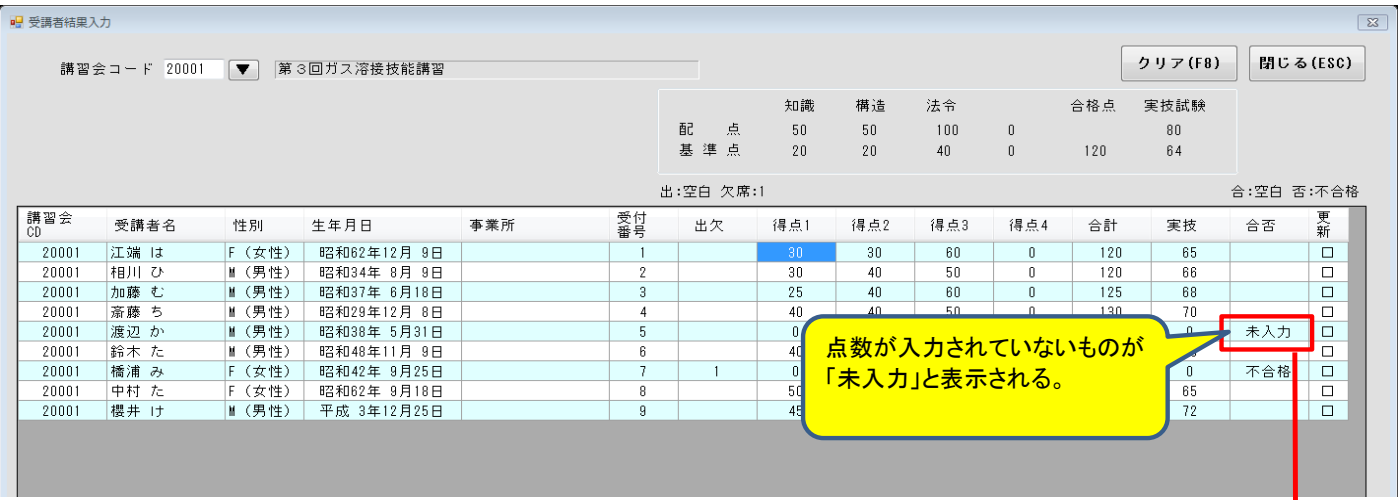

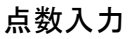

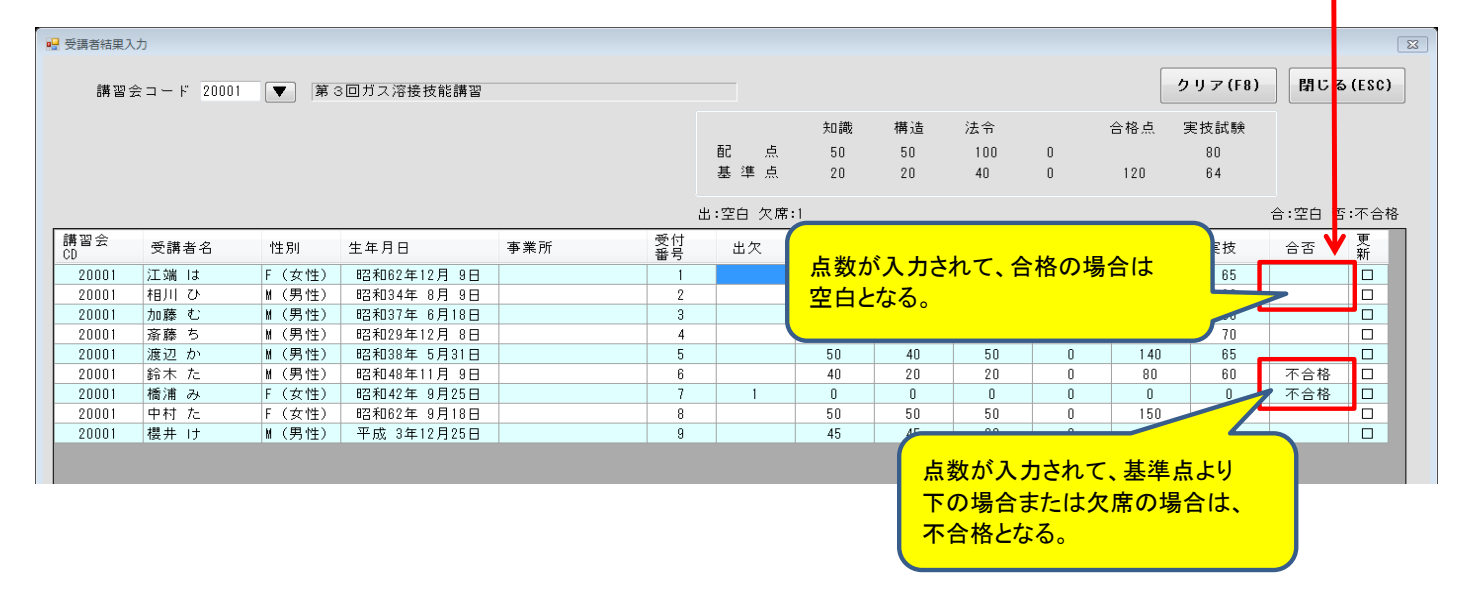

### ※ 配点より大きい数値を入力した場合

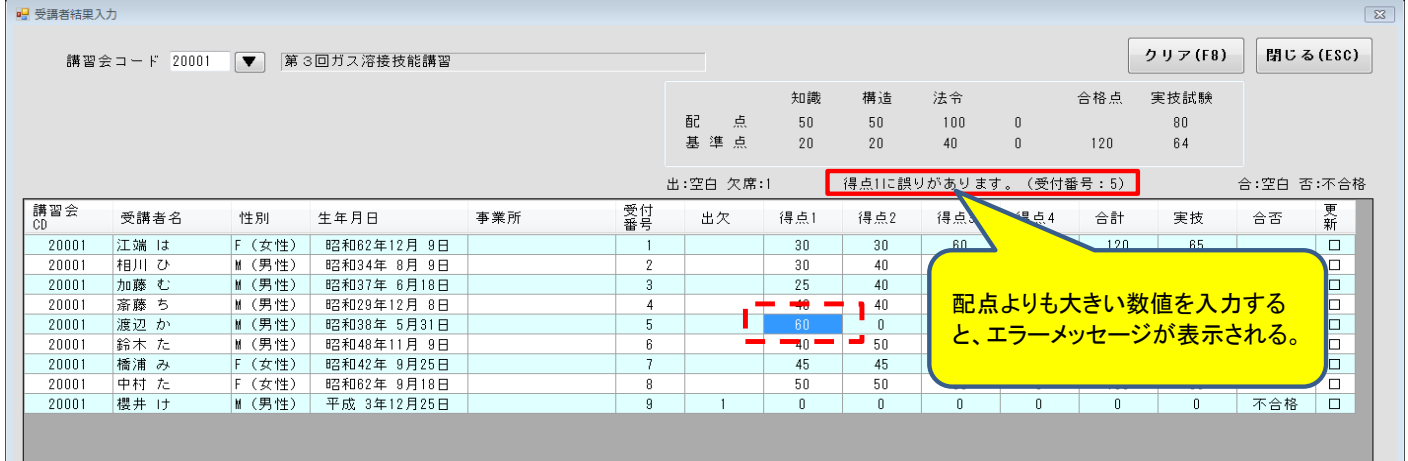

# 4**.**交付日付入力

「受講者結果入力」で登録した受講者情報の合否によって、修了証番号と交付日付を登録します。

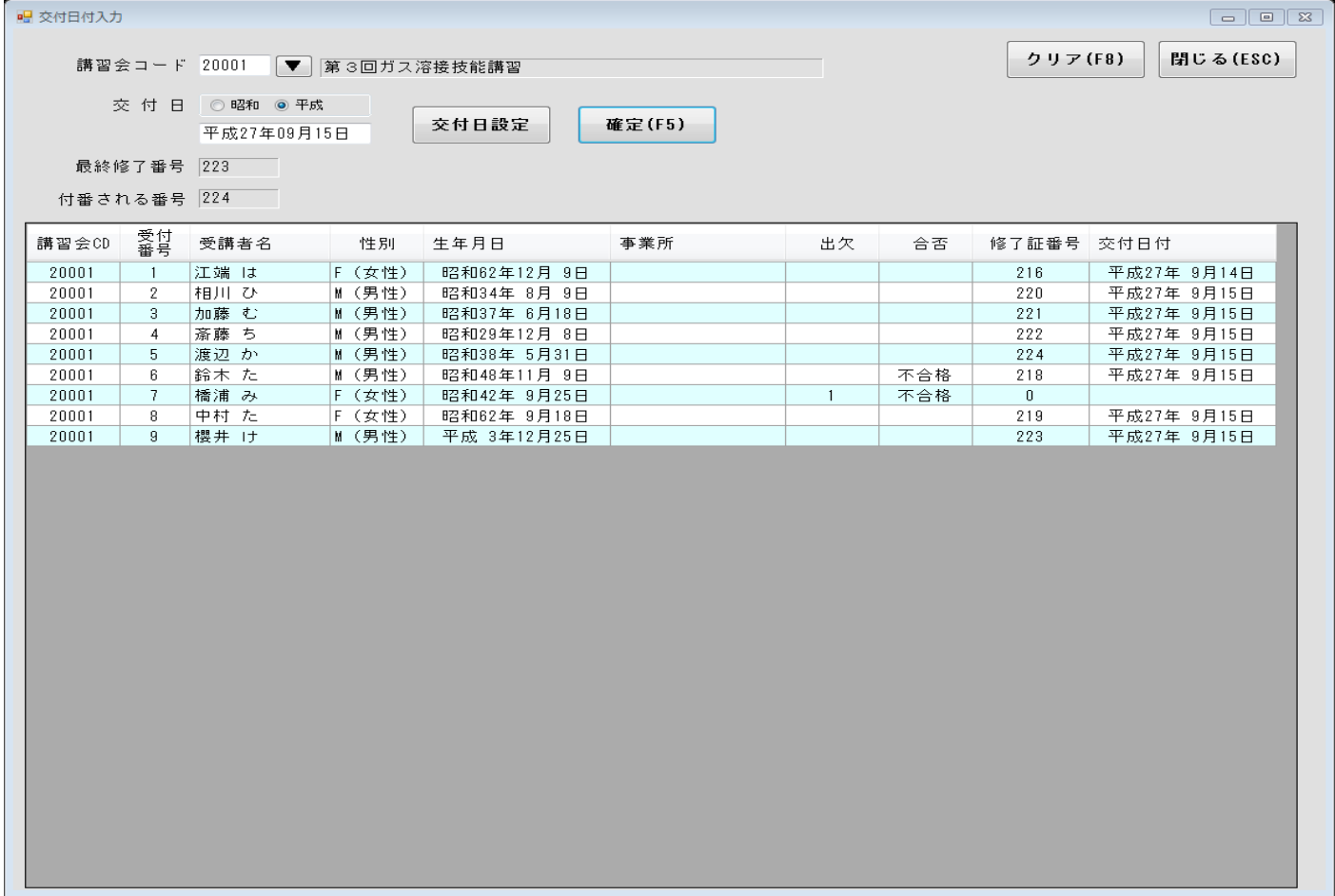

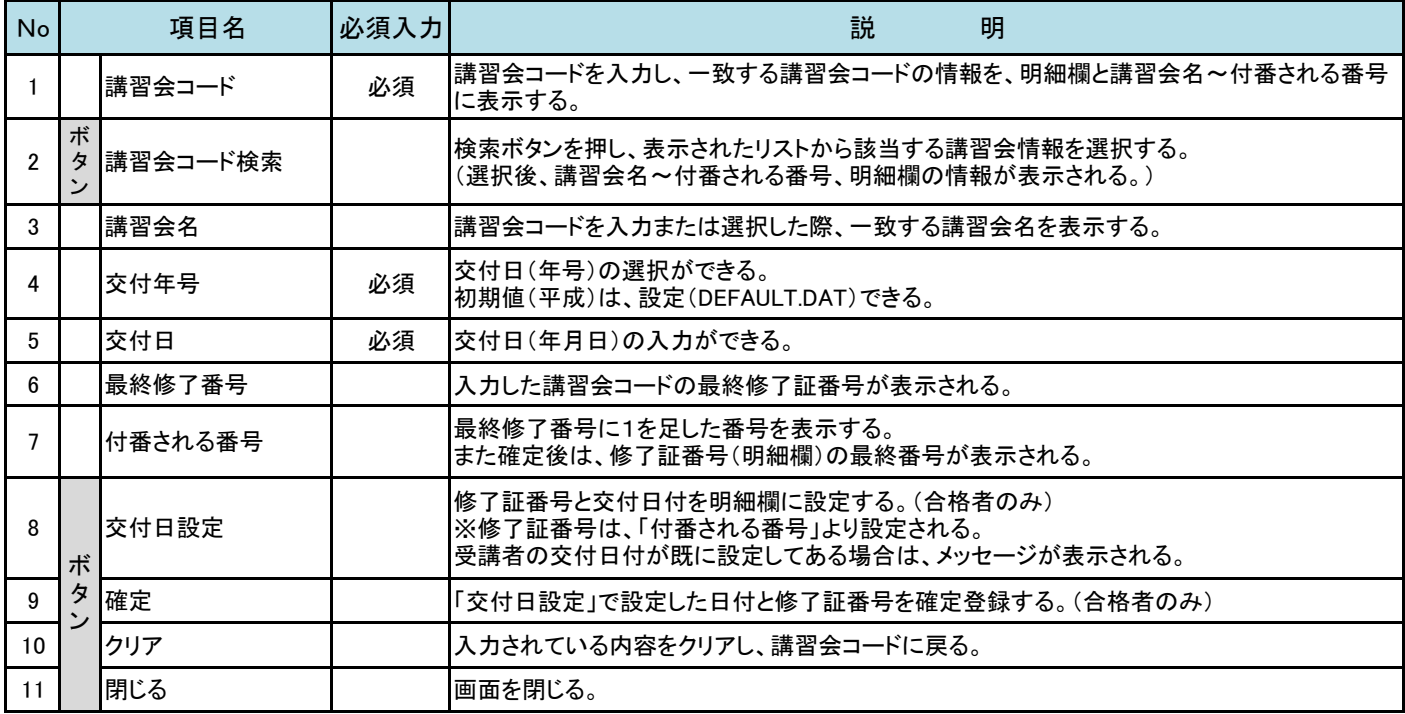

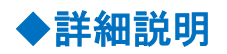

#### 【 No.8 交付日設定 】

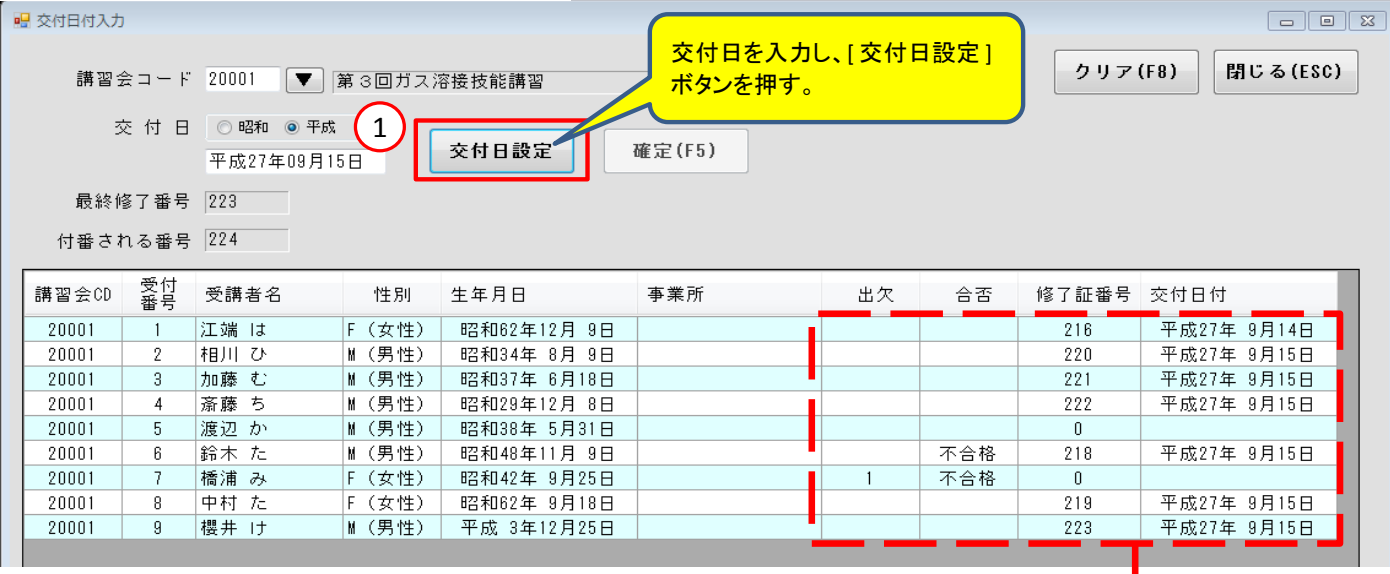

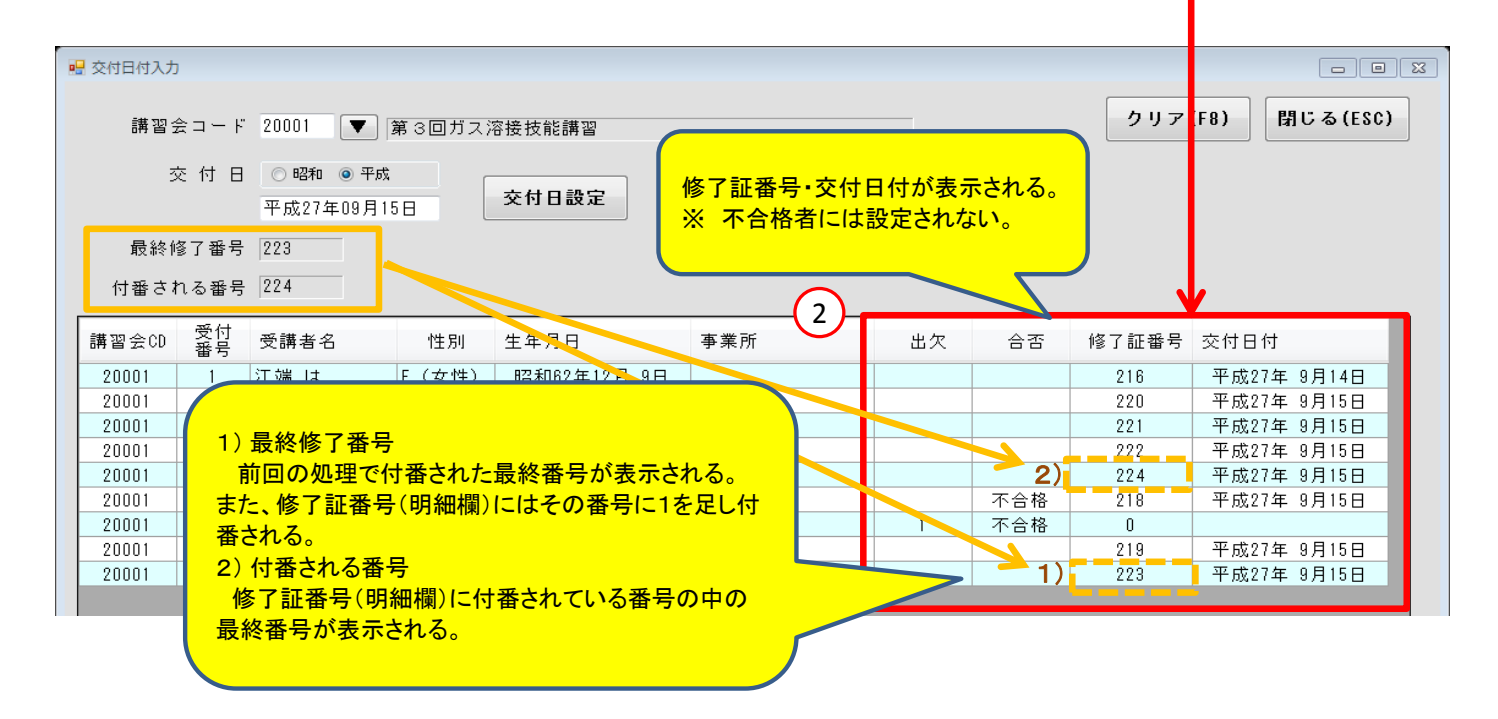

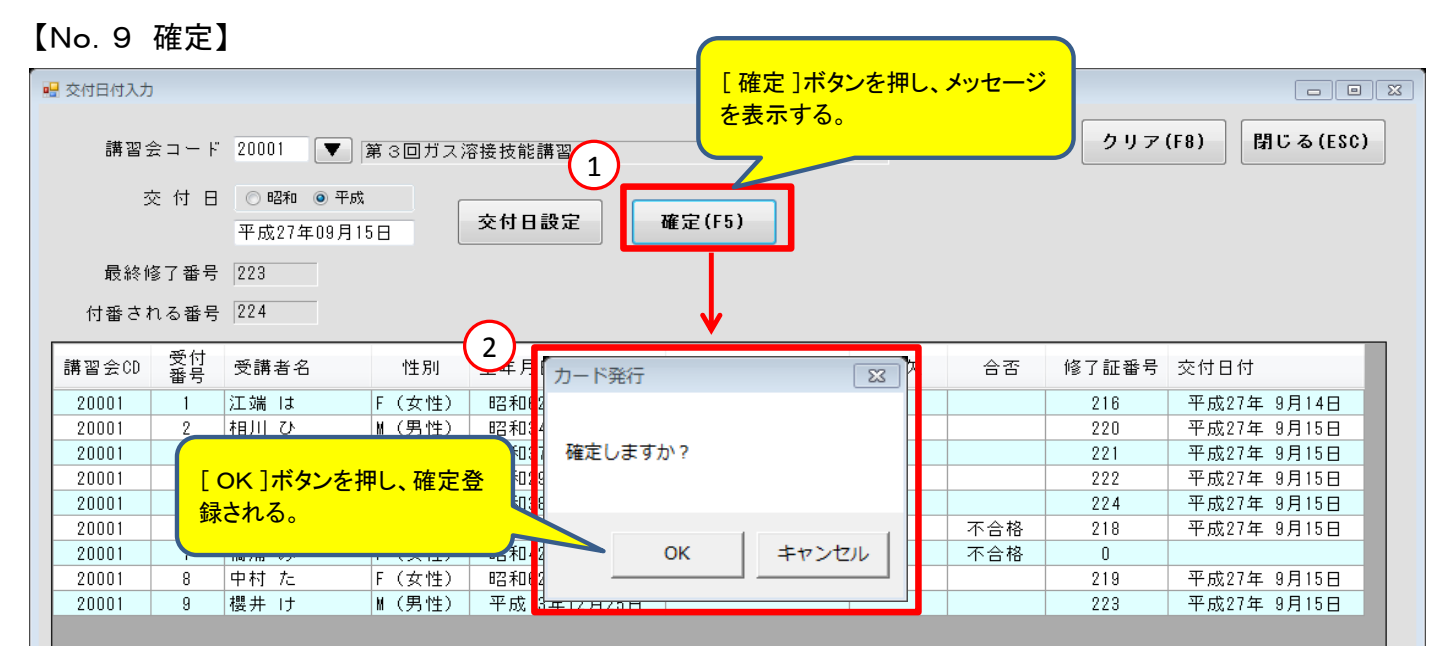

# 5**.**免許カード発行

 講習会ごとに登録した受講者情報から合格者を選出し、免許カードを発行します。 既に免許カードの発行を行った受講者は、カード発行の対象外になります。

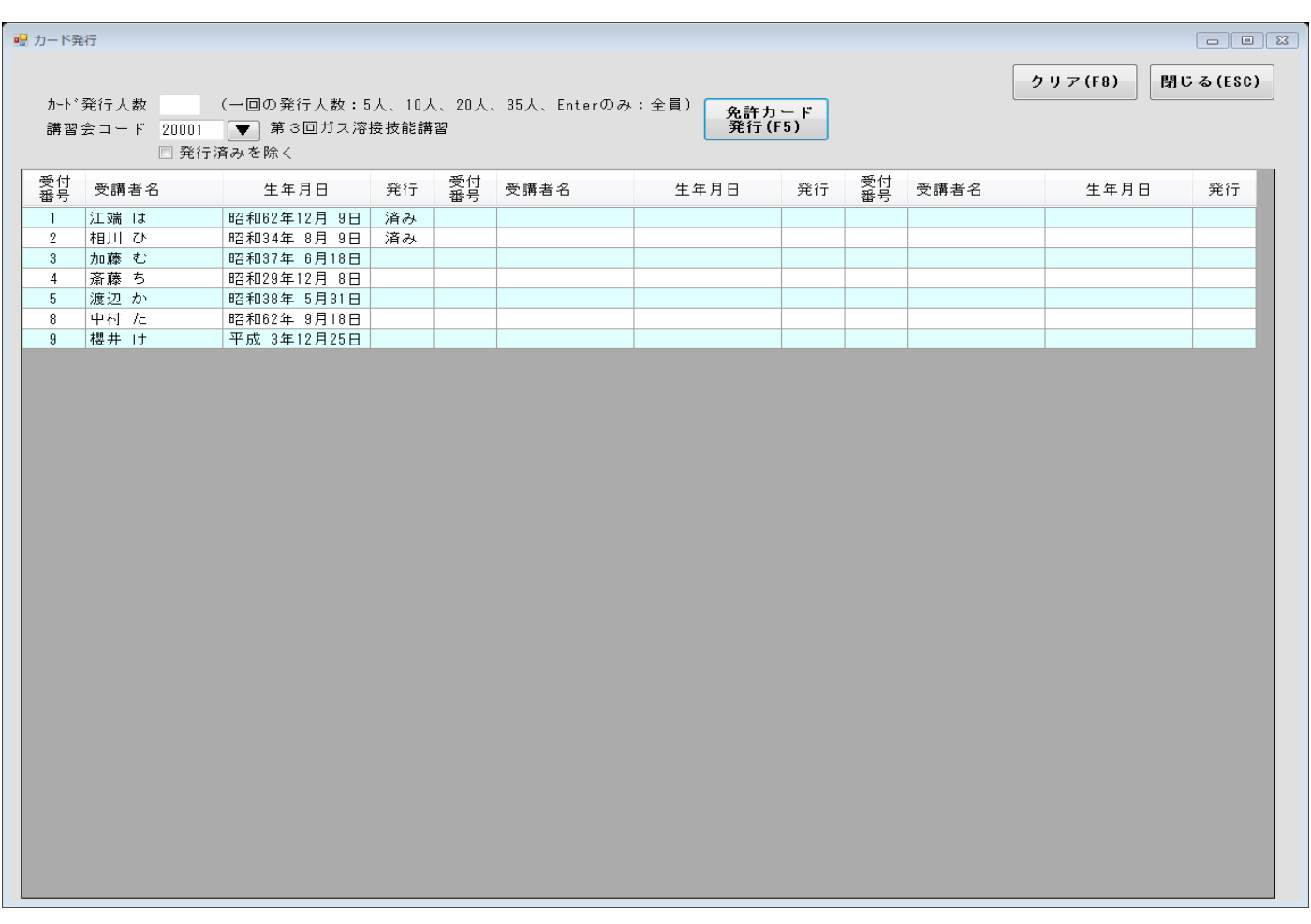

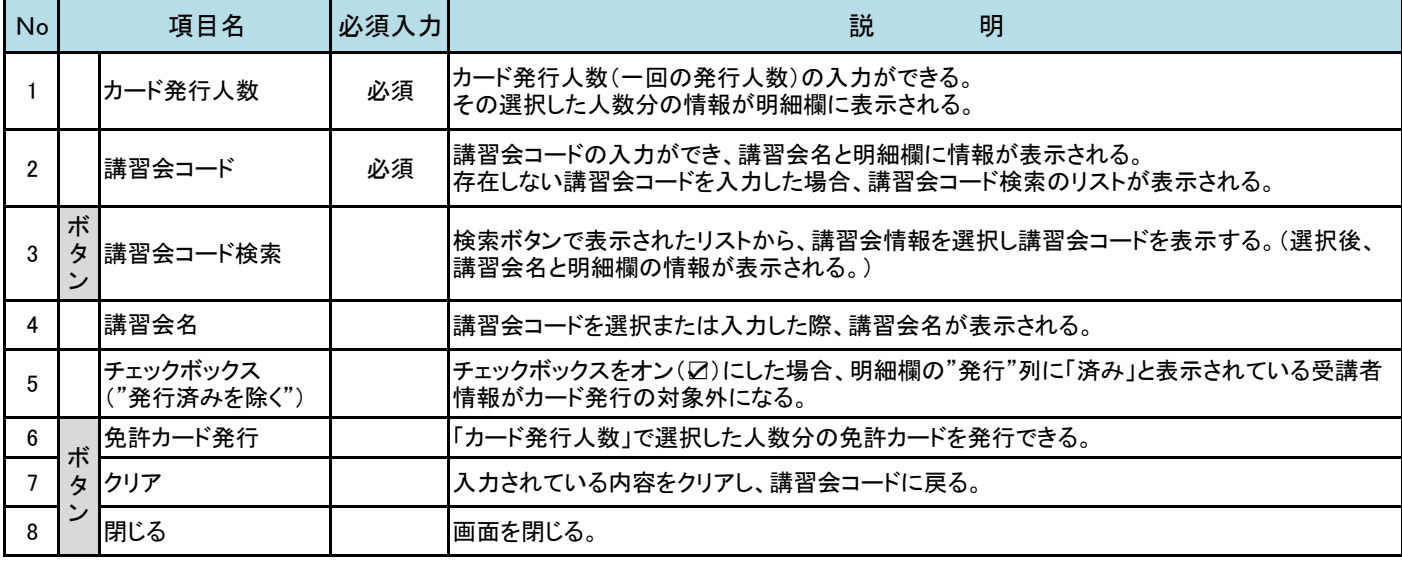

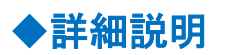

【 No.1 カード発行人数 】

例1) 5人分のカードを発行する場合 ……

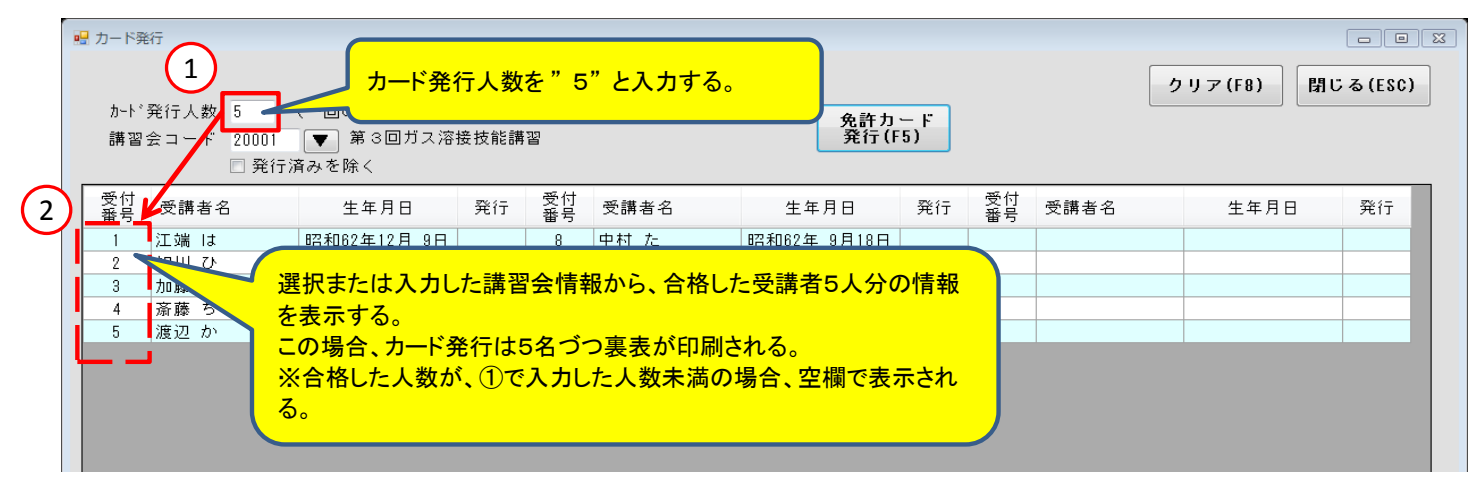

#### 例2 ) 全員分のカードを発行する場合・・・・

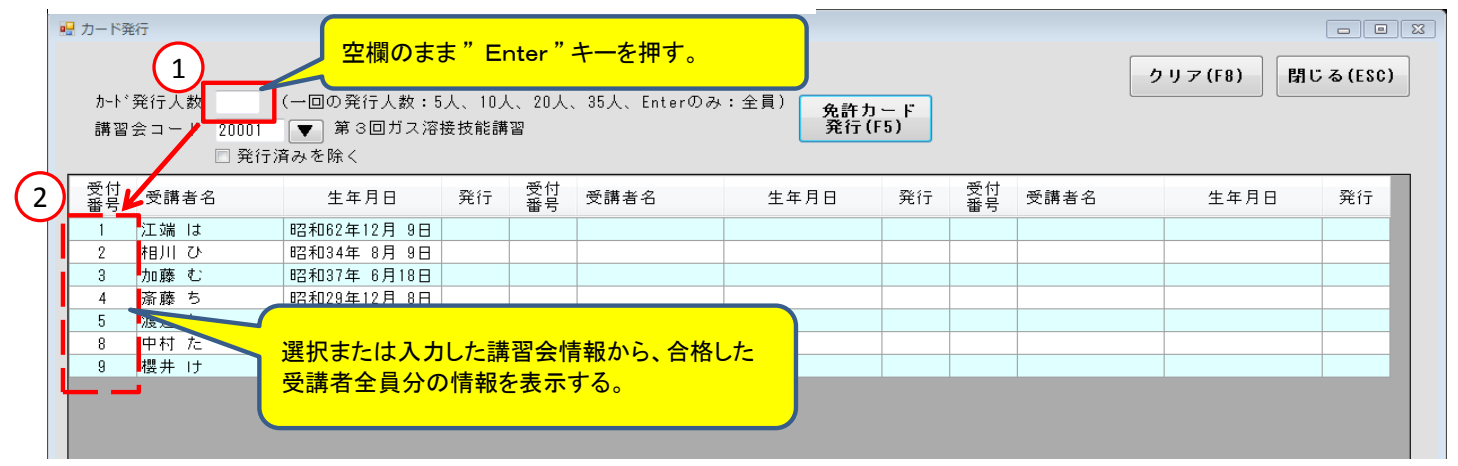

#### 【 No.6 免許カード発行 】

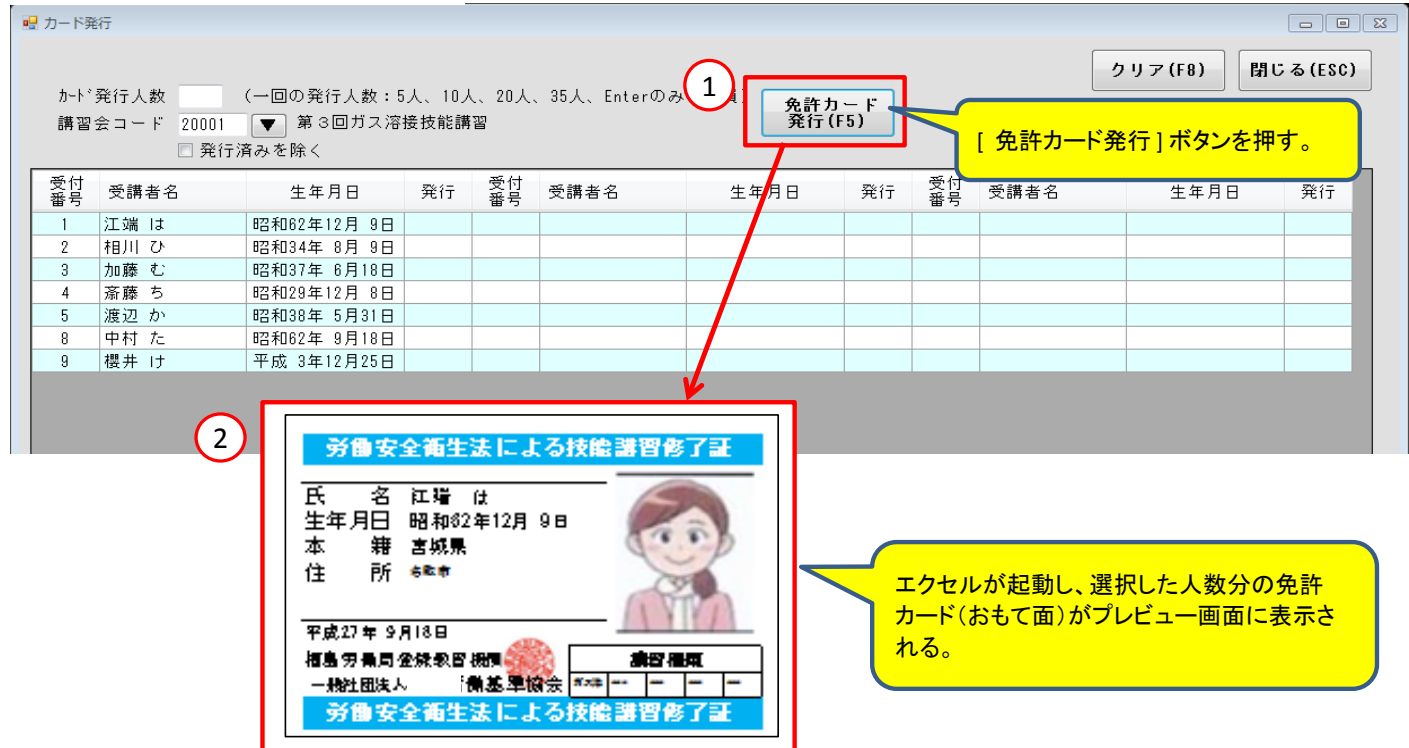

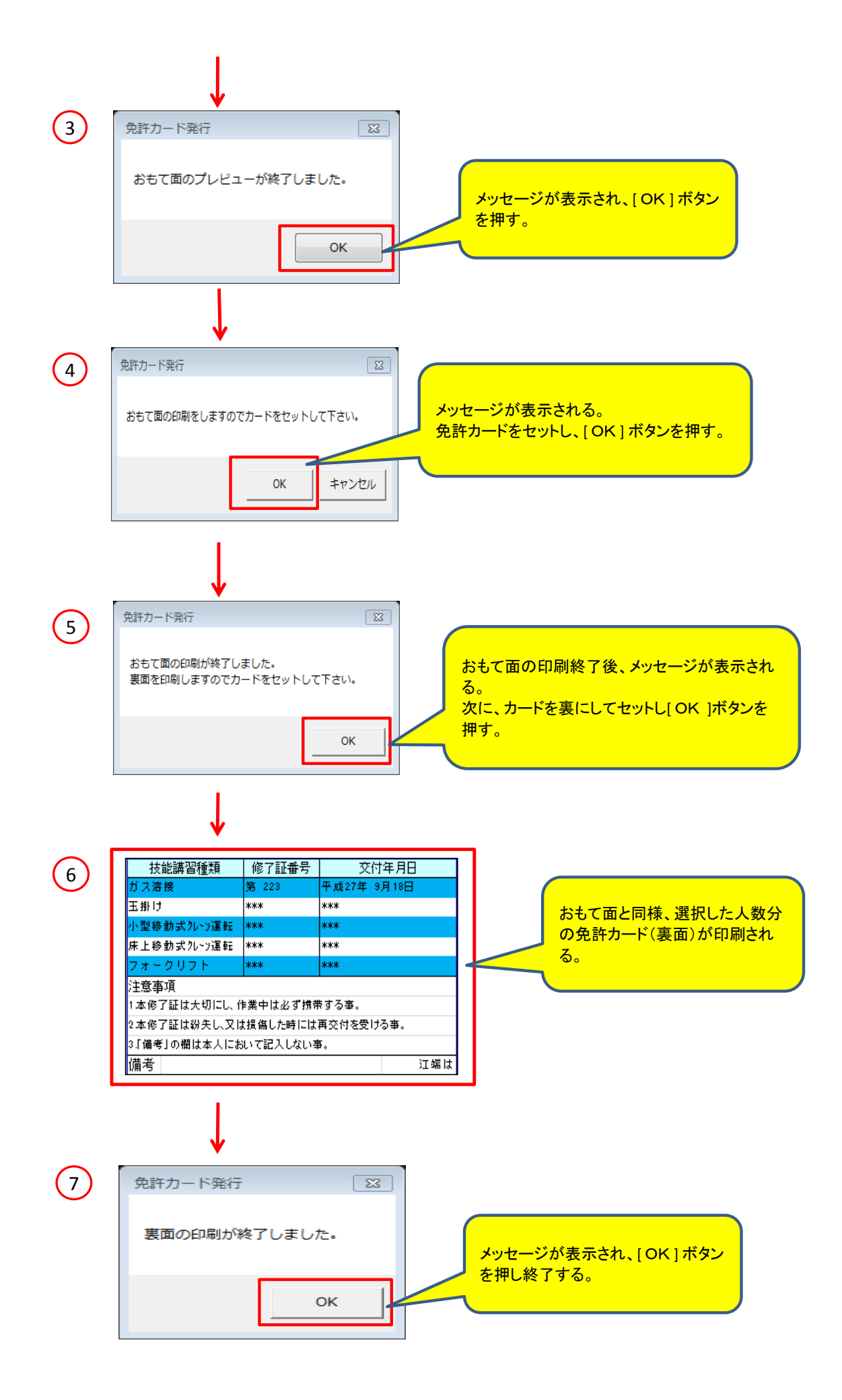

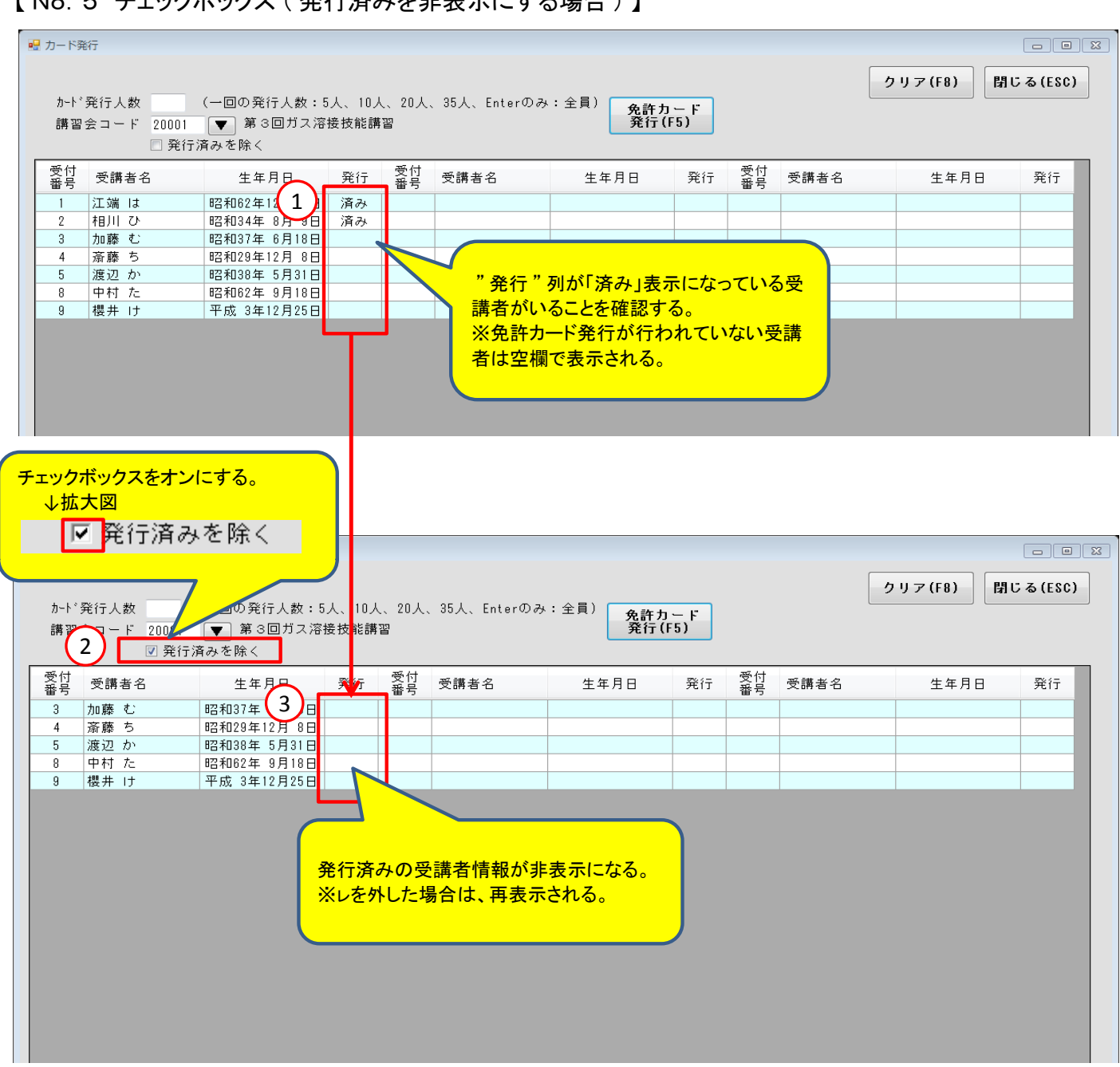

【 No.5 チェックボックス ( 発行済みを非表示にする場合 ) 】

※ 免許カードの発行対象者がいない場合はメッセージが表示される。

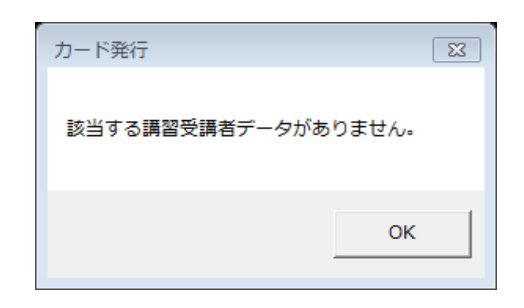

# 6**.**受講者保守(カード再発行)

受講者の基本データを入力し、免許カードを再発行することができます。 再発行の際には、再発行日・再発行No.も合わせて登録されます。

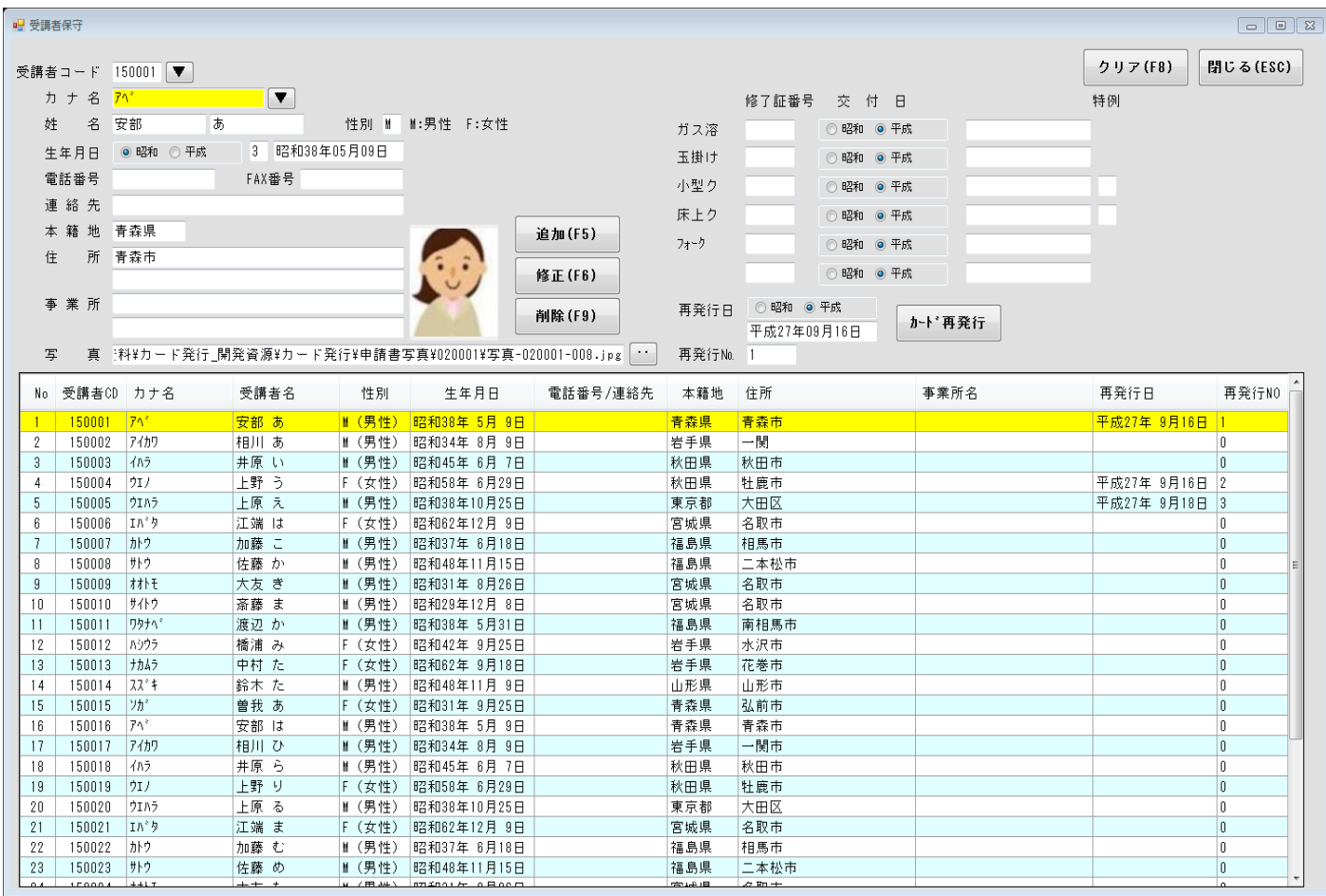

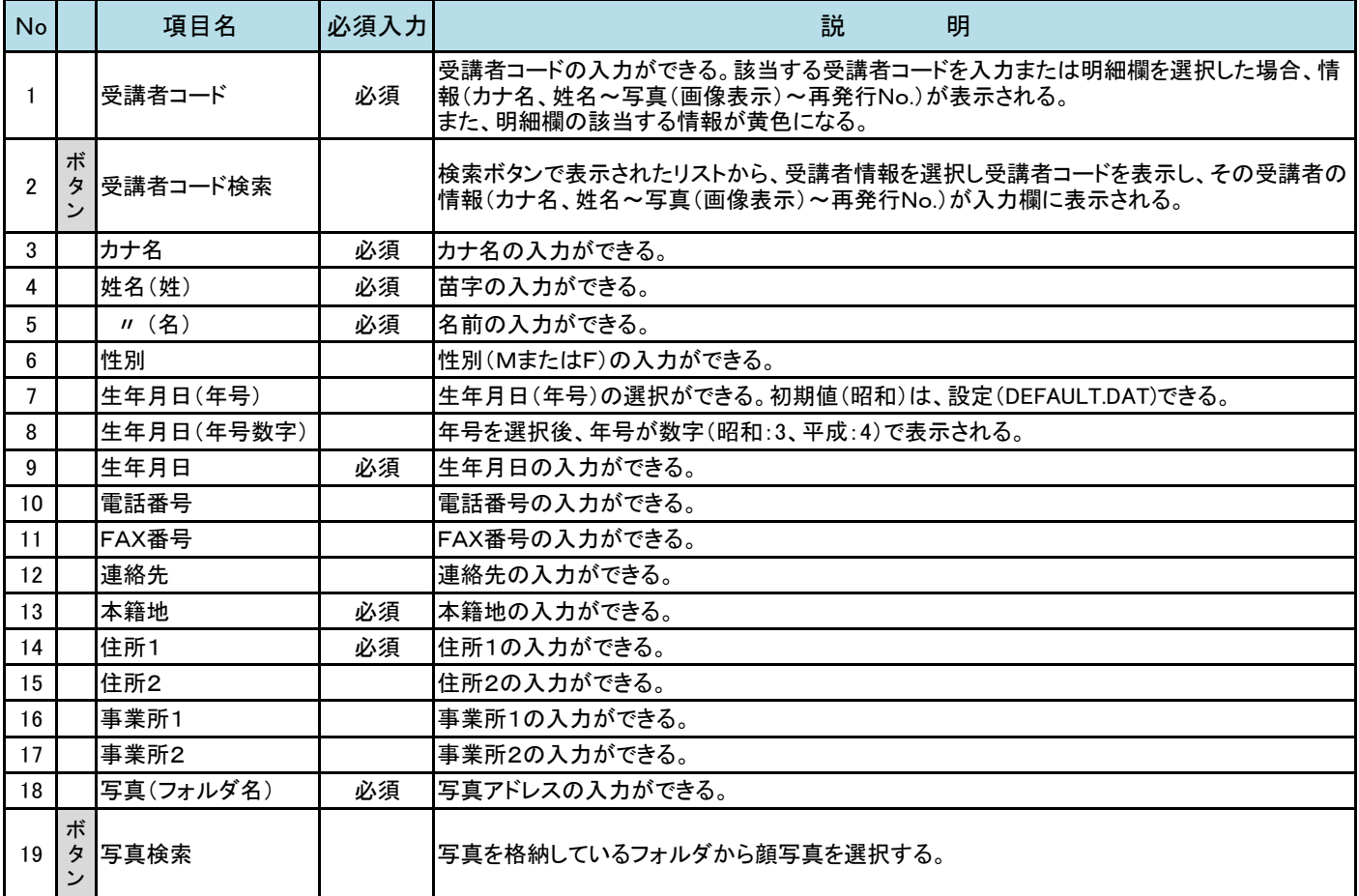

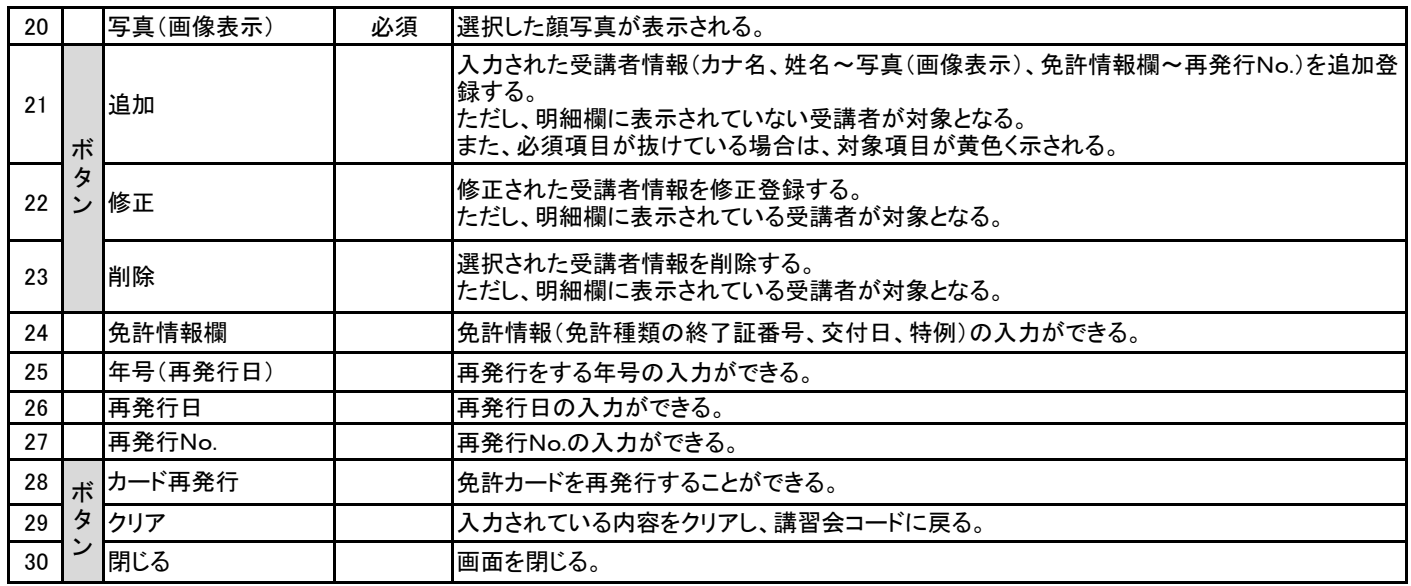

### ◆詳細説明

#### 【 No.19 写真検索ボタン 】

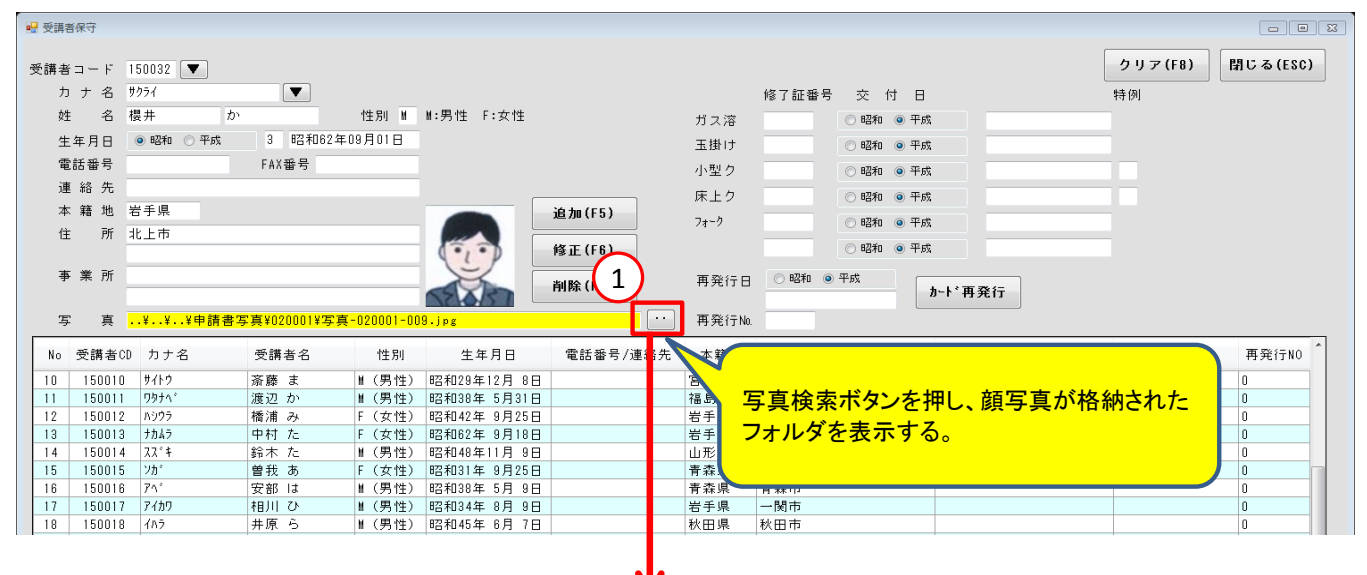

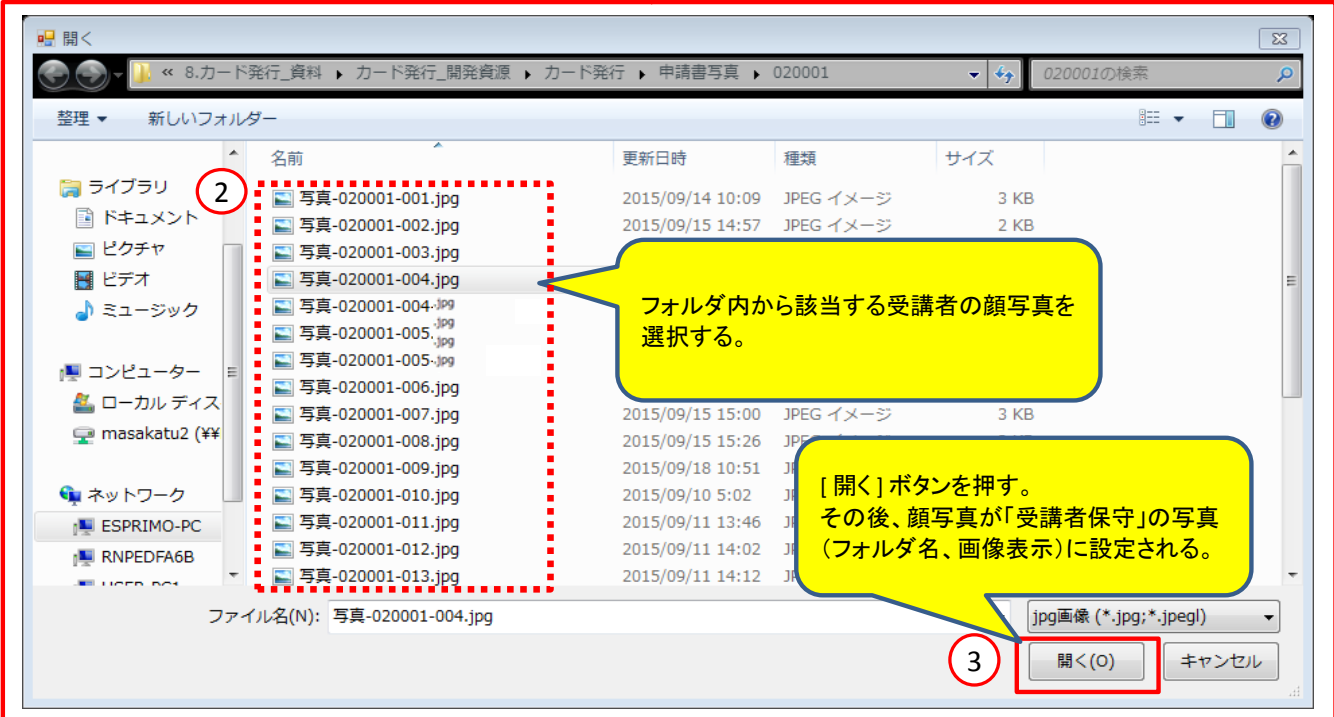

### 【 No.28 カード再発行ボタン 】

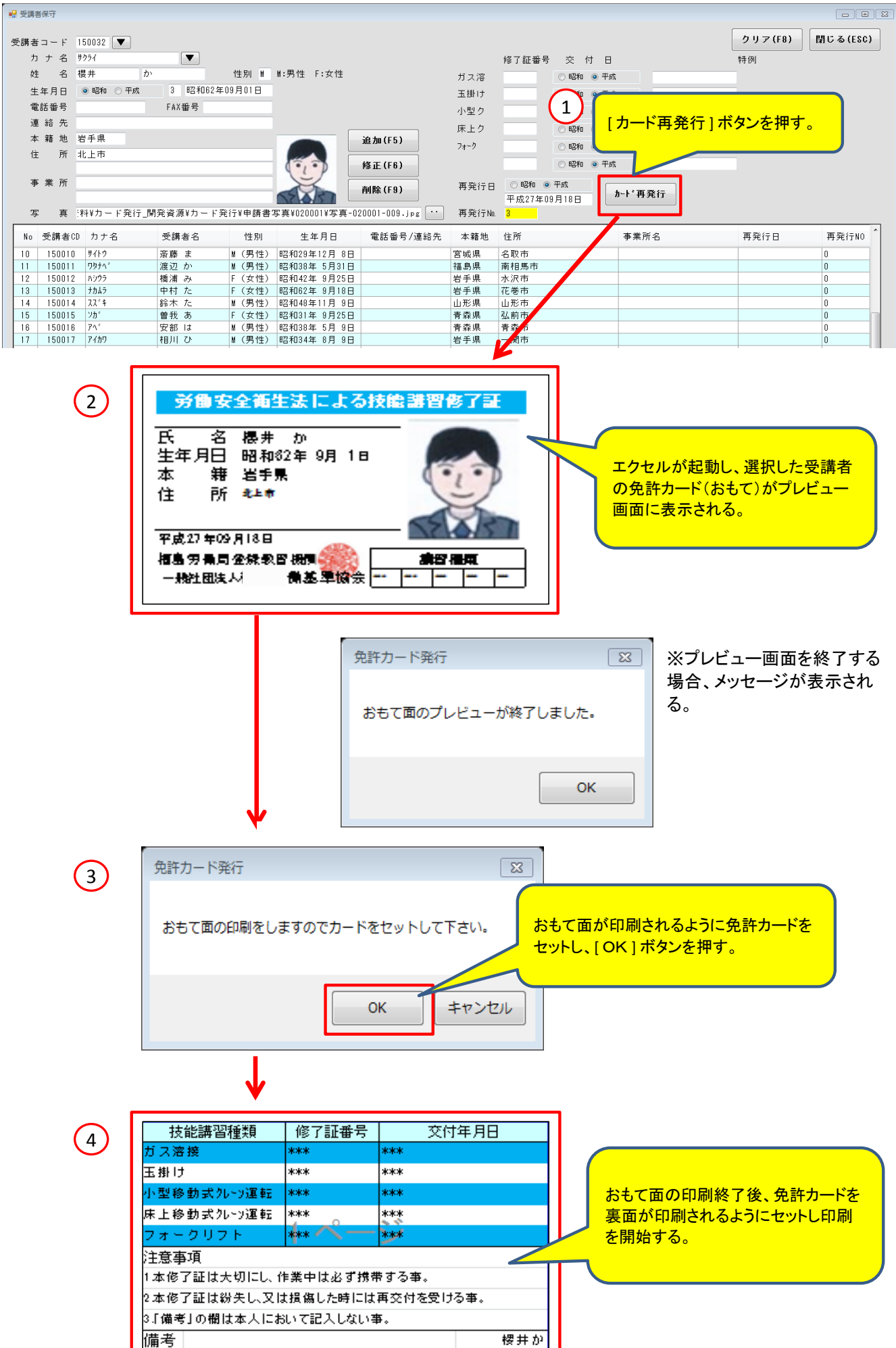

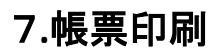

 講習会ごとに登録した受講者情報を、帳票にし印刷することができます。 また、帳票の種類によって作成期間を入力することも可能です。

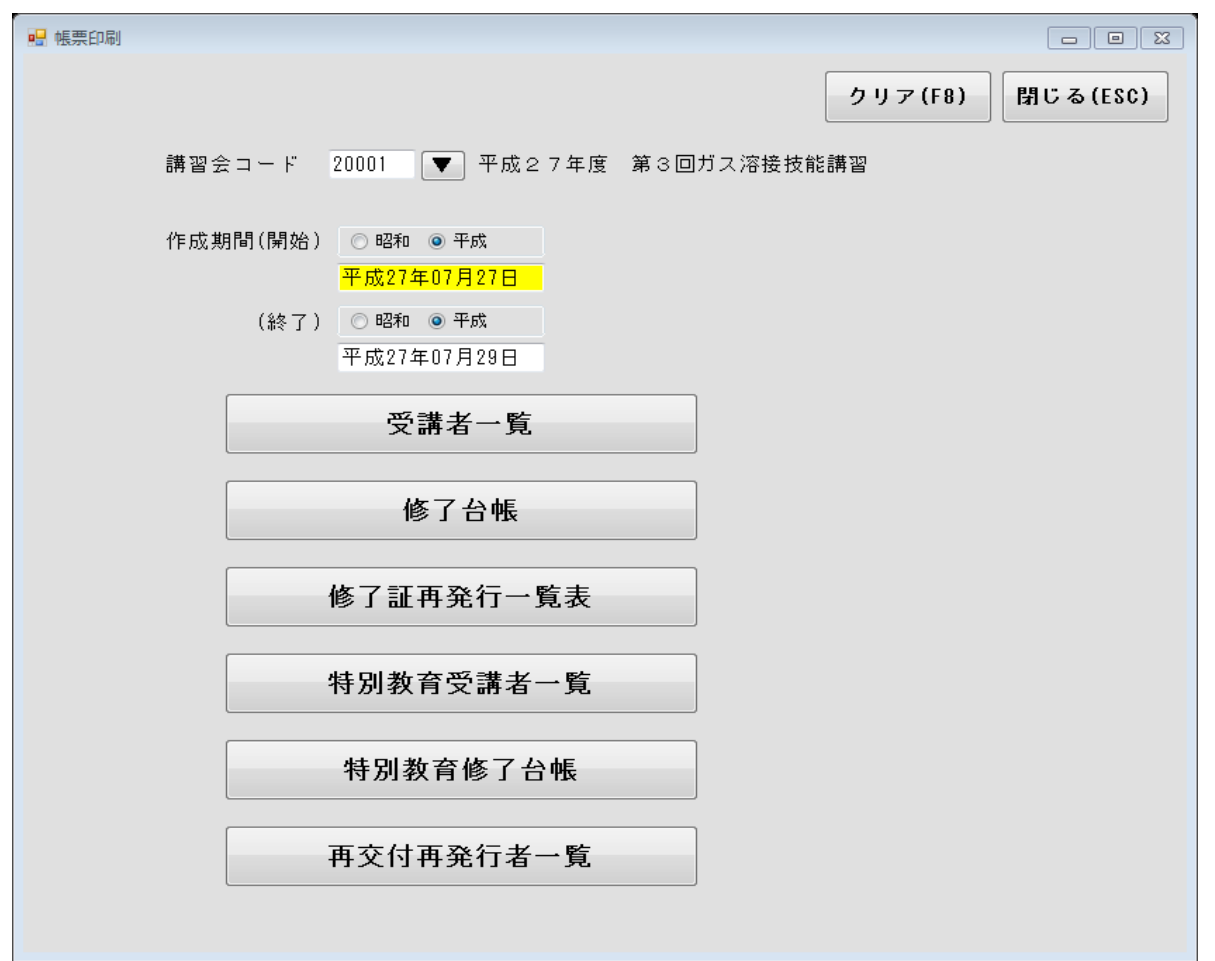

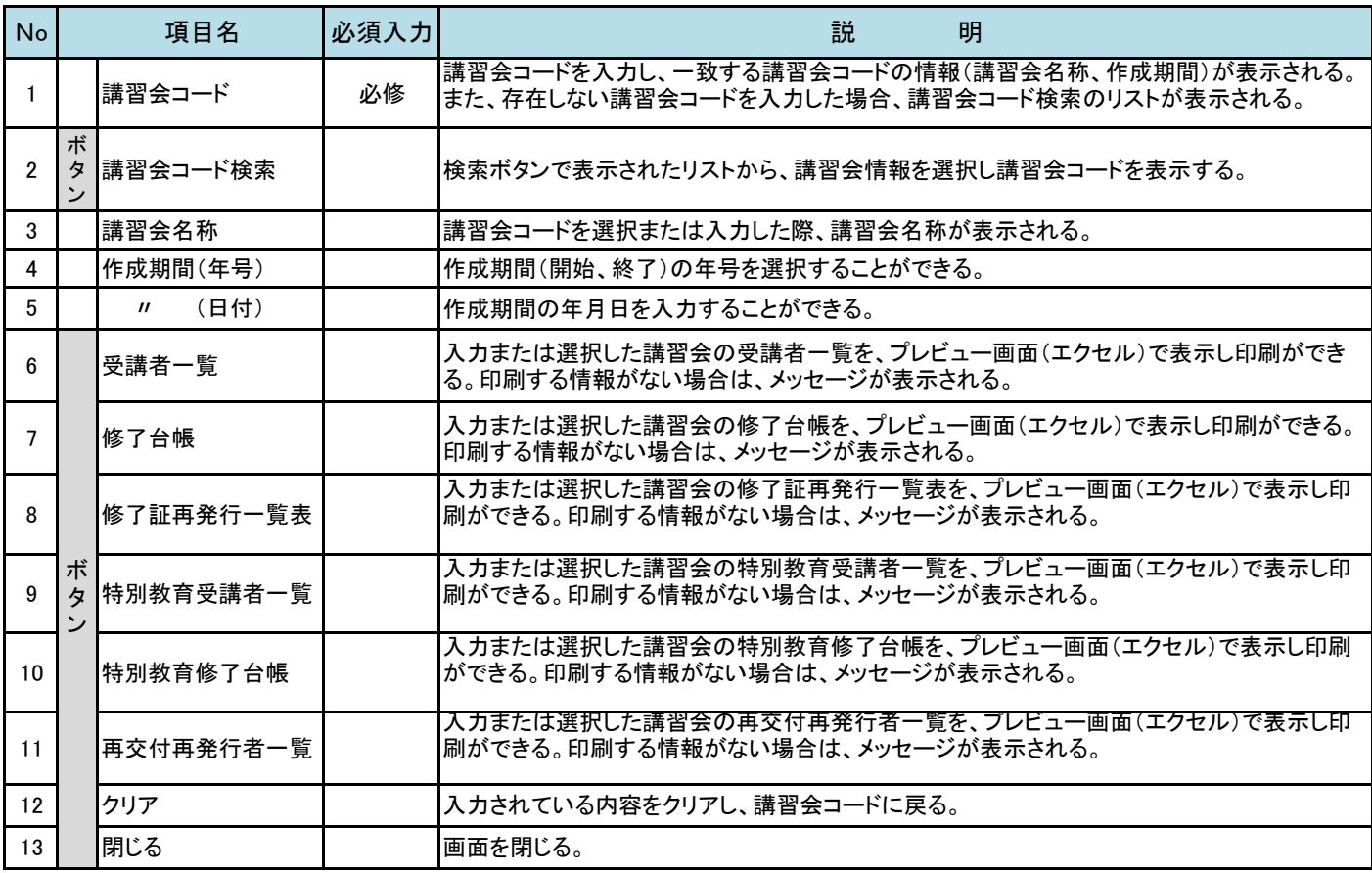

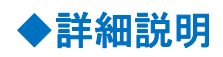

【No.6 受講者一覧】

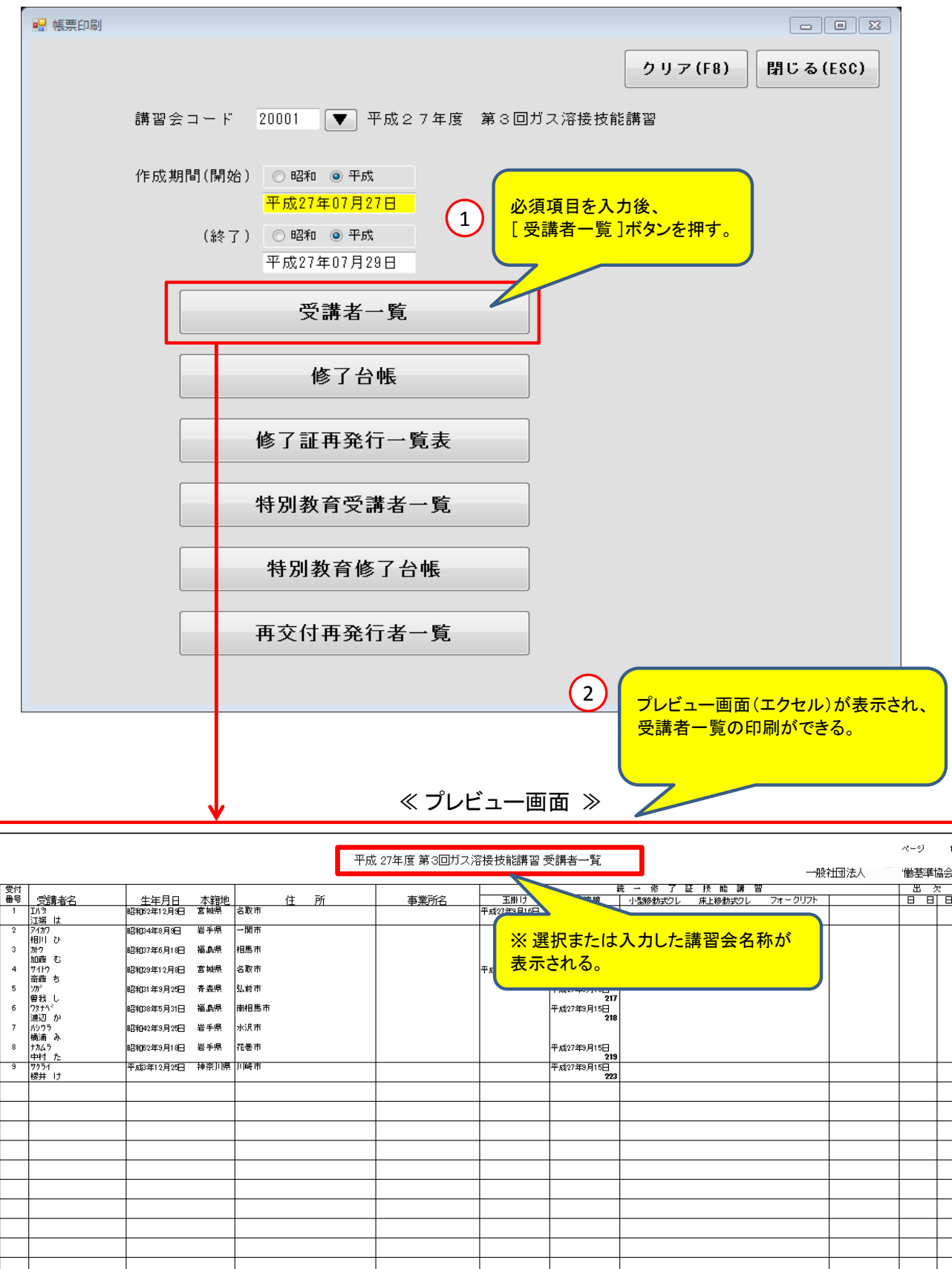

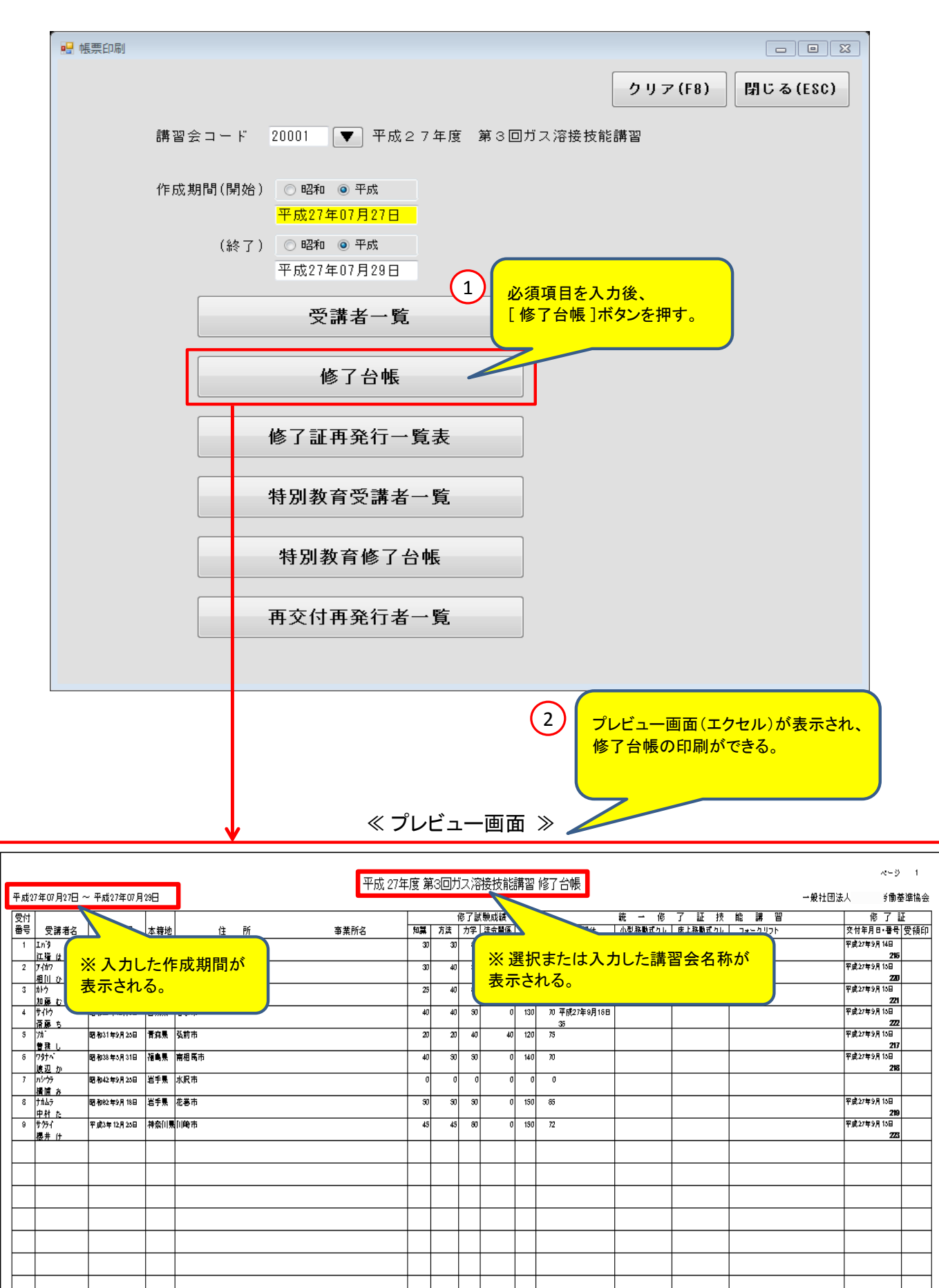

【No.8 修了証再発行一覧表】

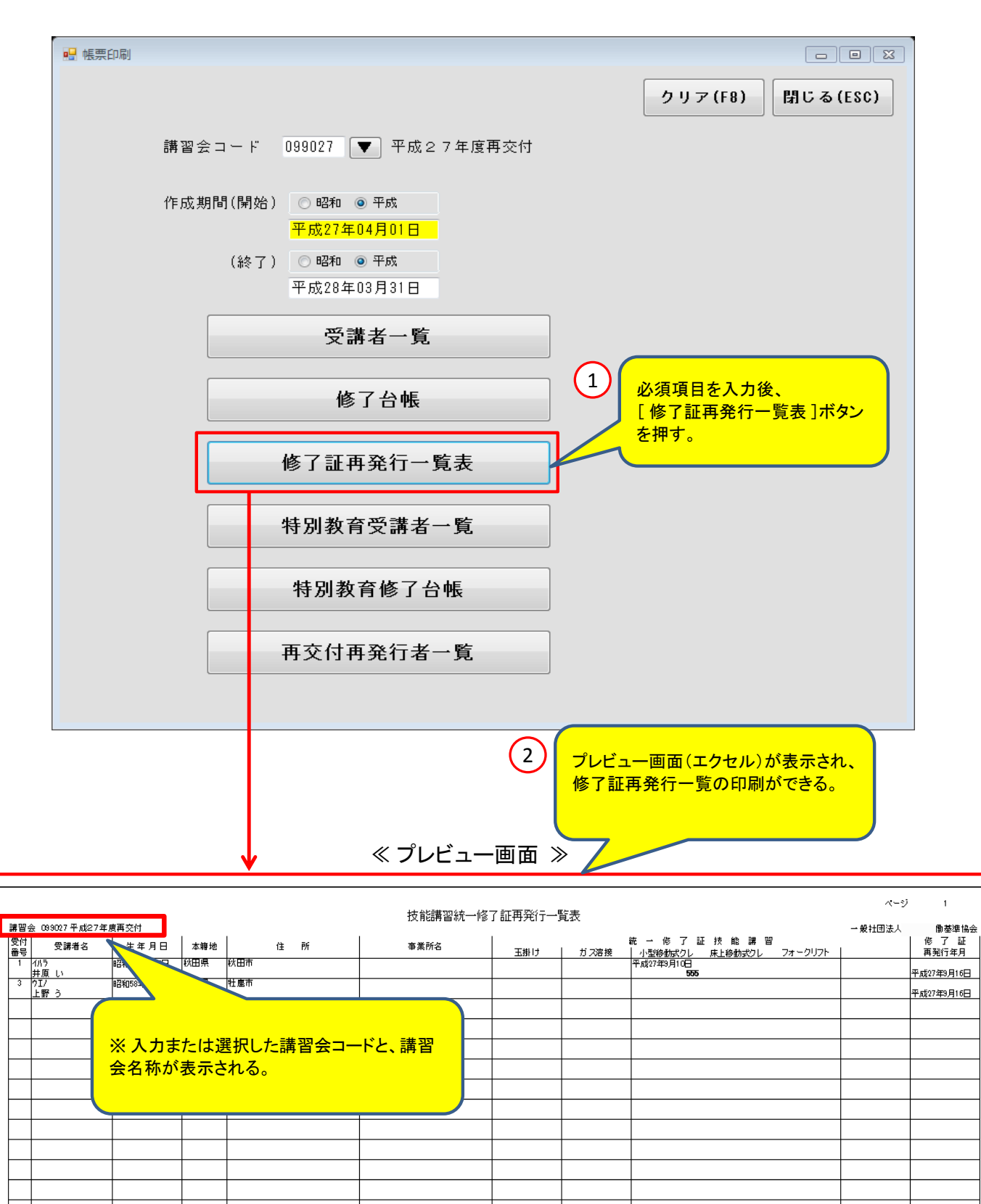

### 8**.**講習設定

### 講習ごとに講習コードを決め、そのコードで講習の基本データを登録します。

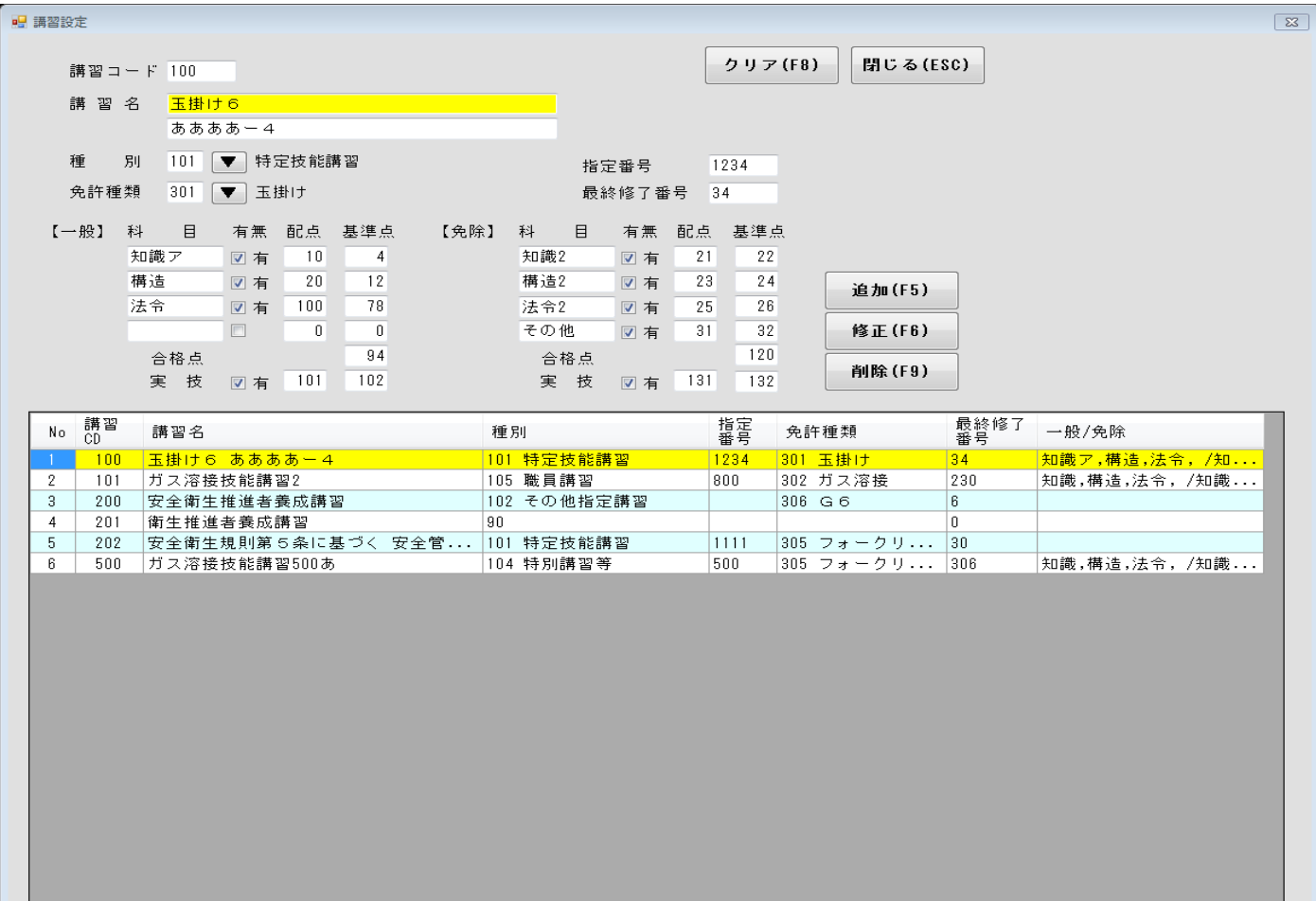

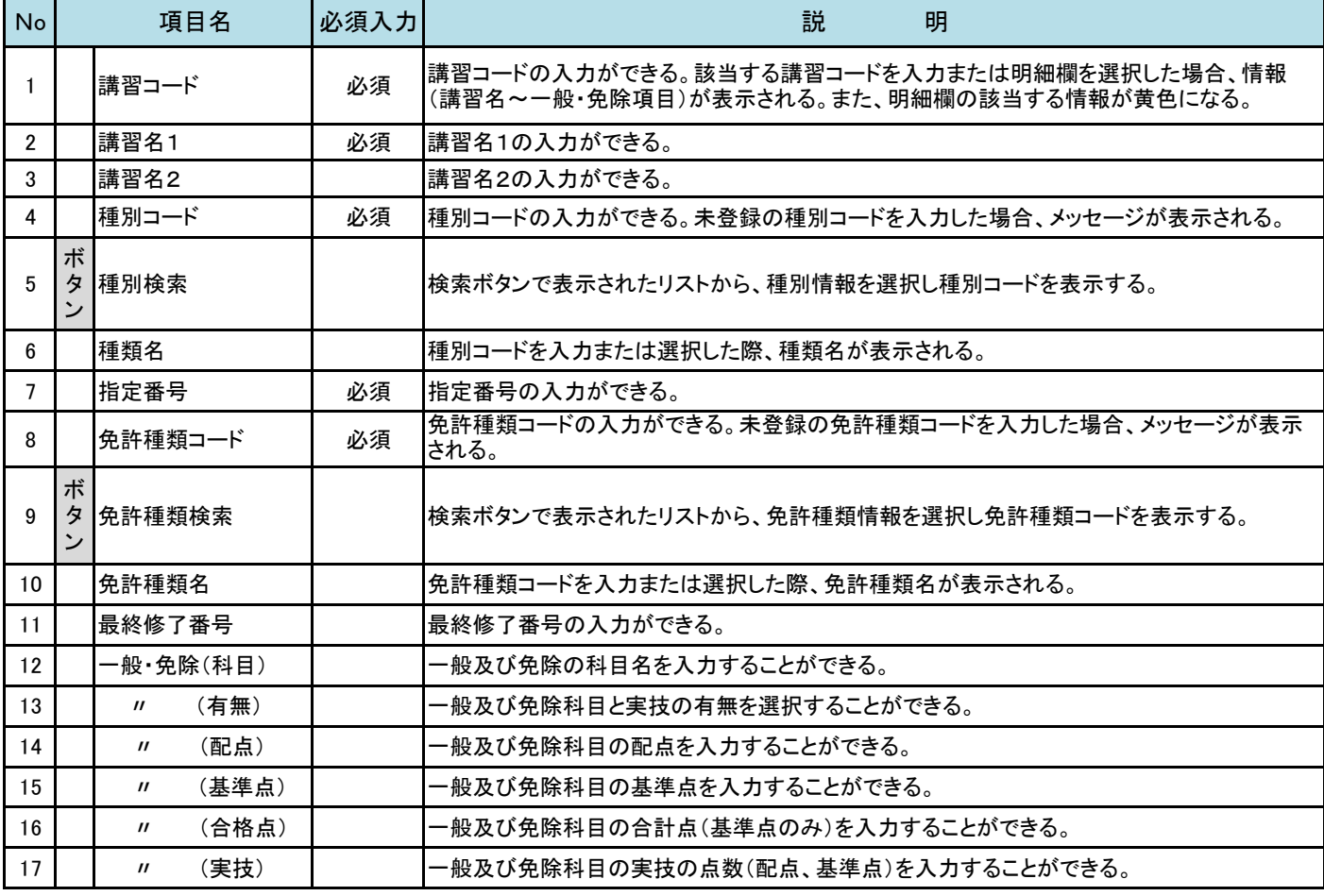

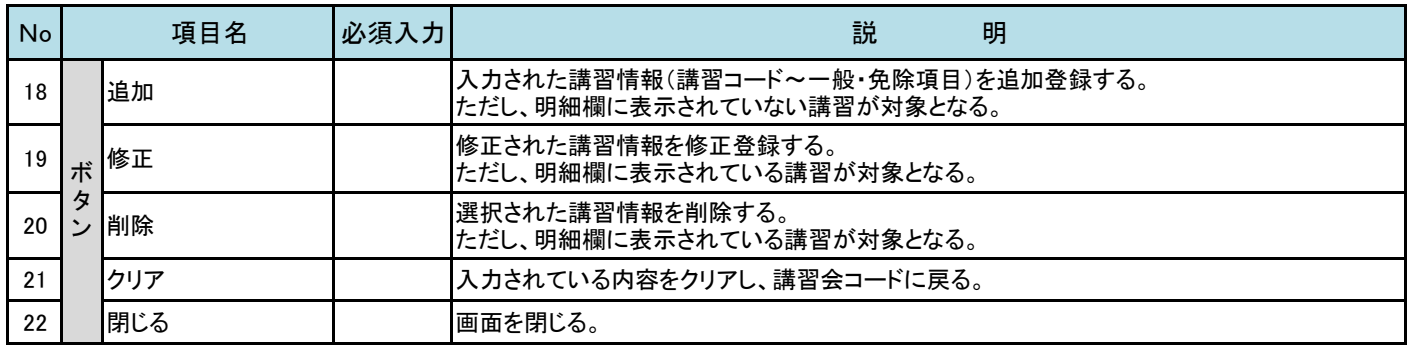

### ◆詳細説明

【No.5 種別検索】

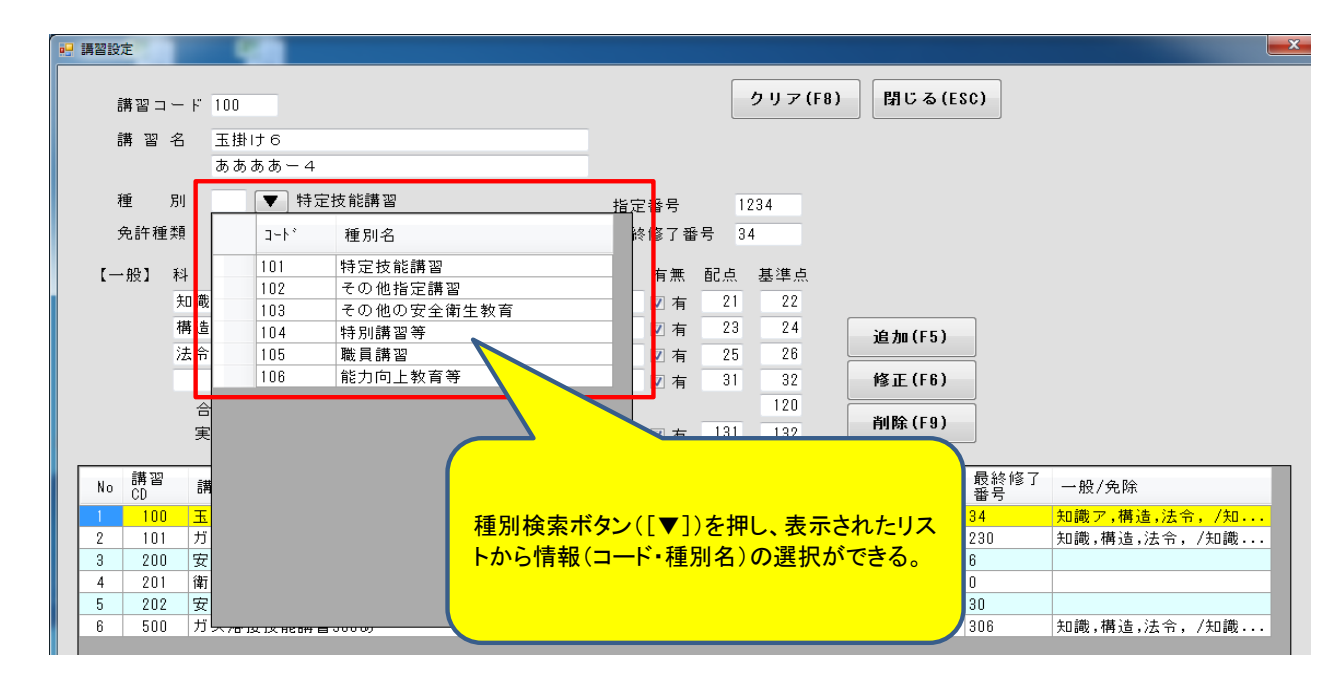

#### 【No.9 免許種類検索】

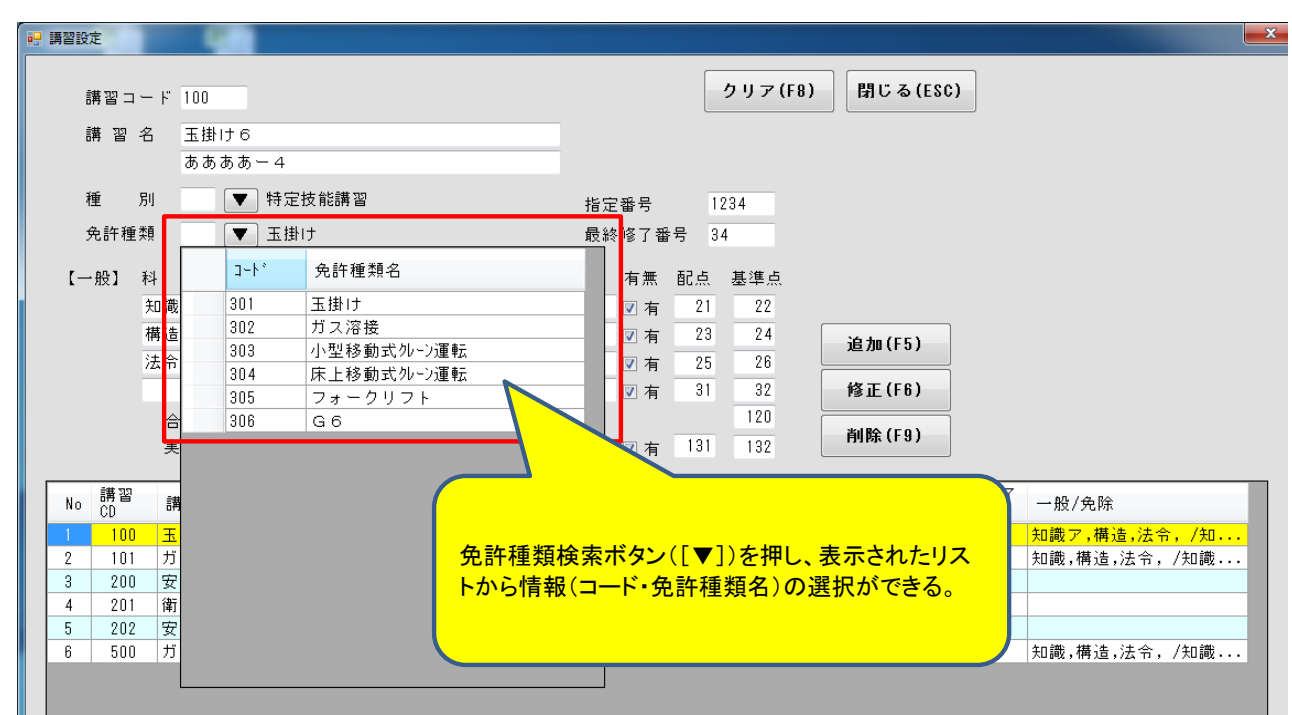

# 9**.**名称保守

н

### 名称ごとに名称コードを決め、そのコードで名称の基本データを登録します。

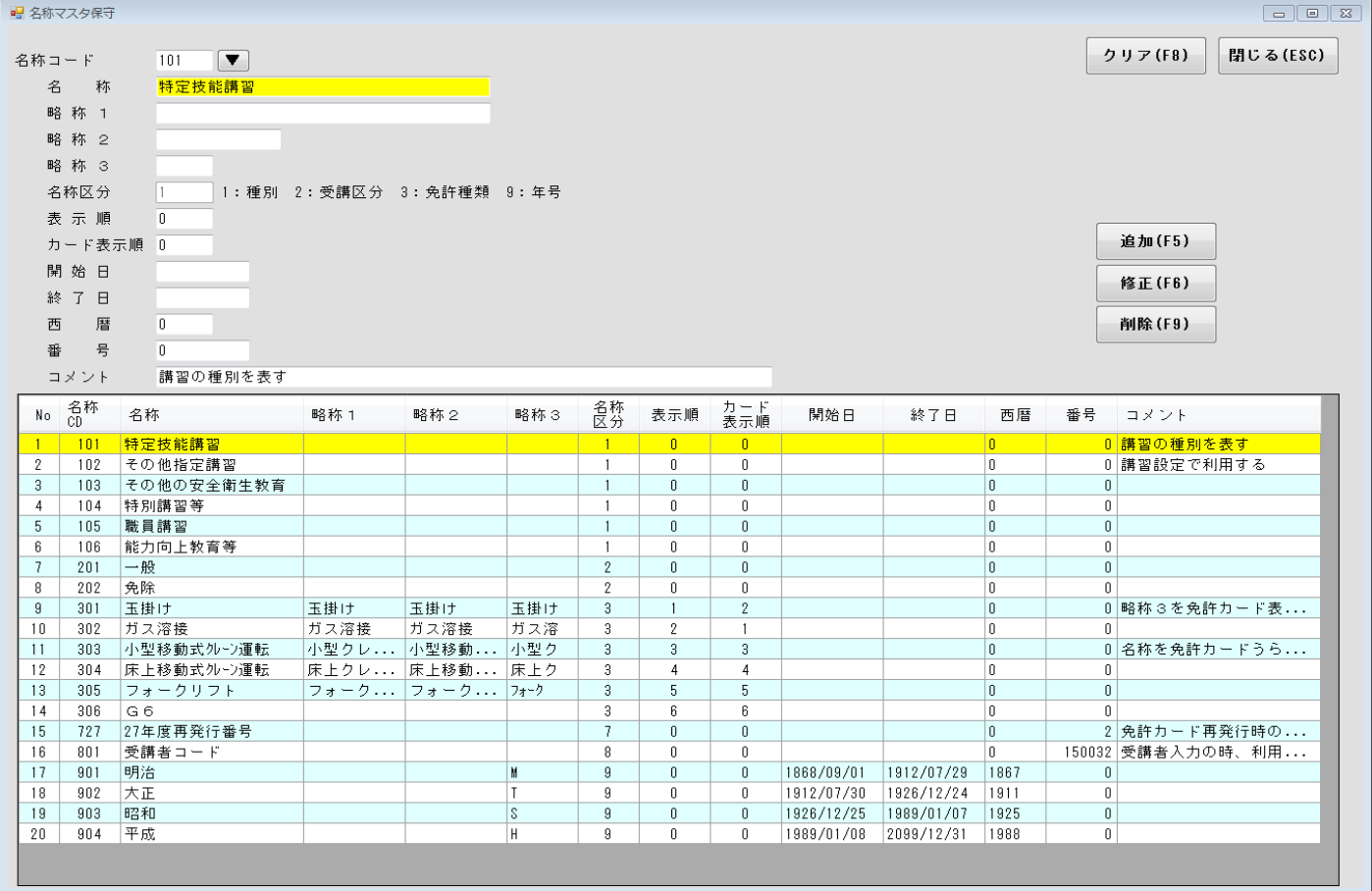

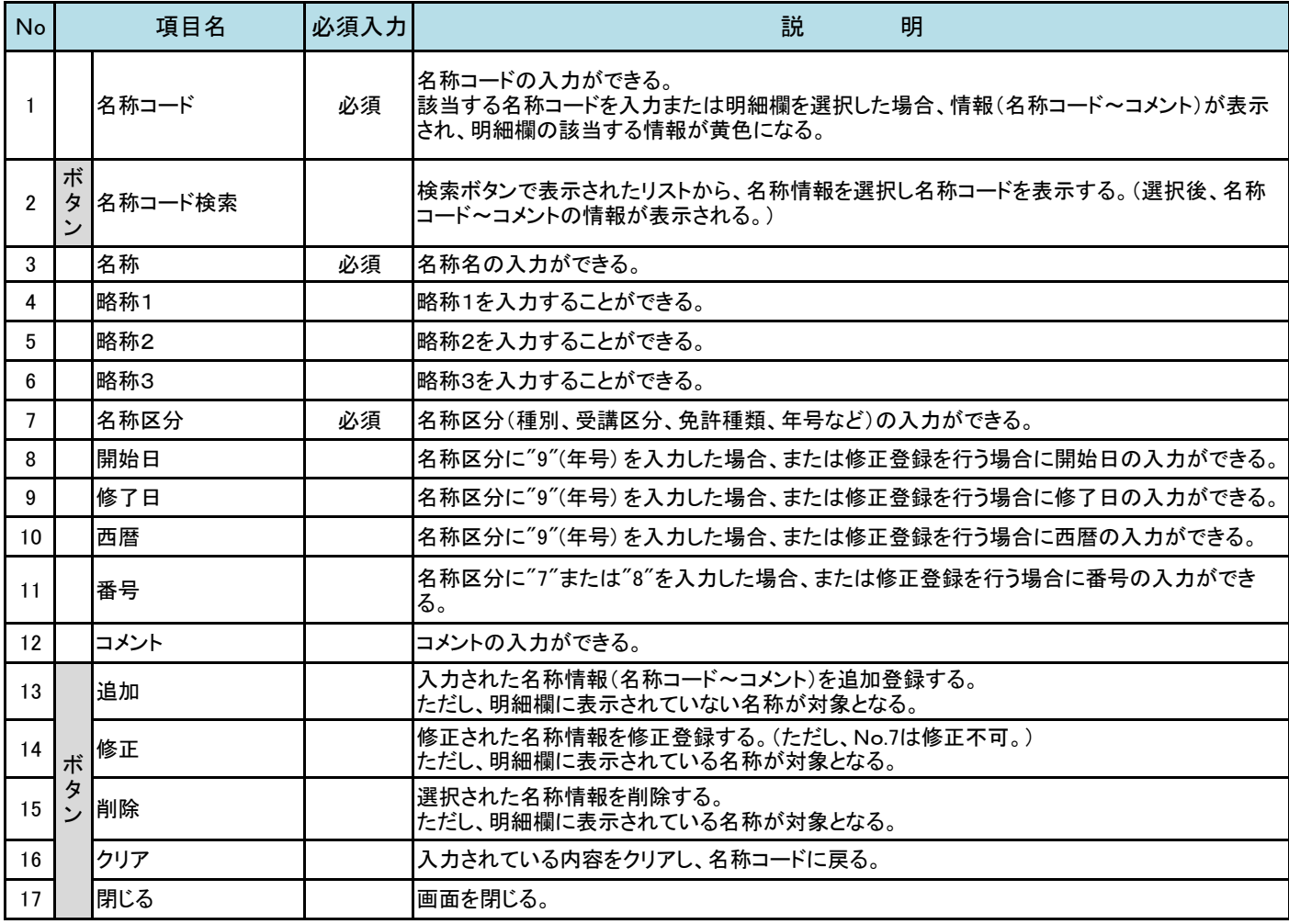

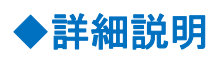

#### 【No.2 名称コード検索】

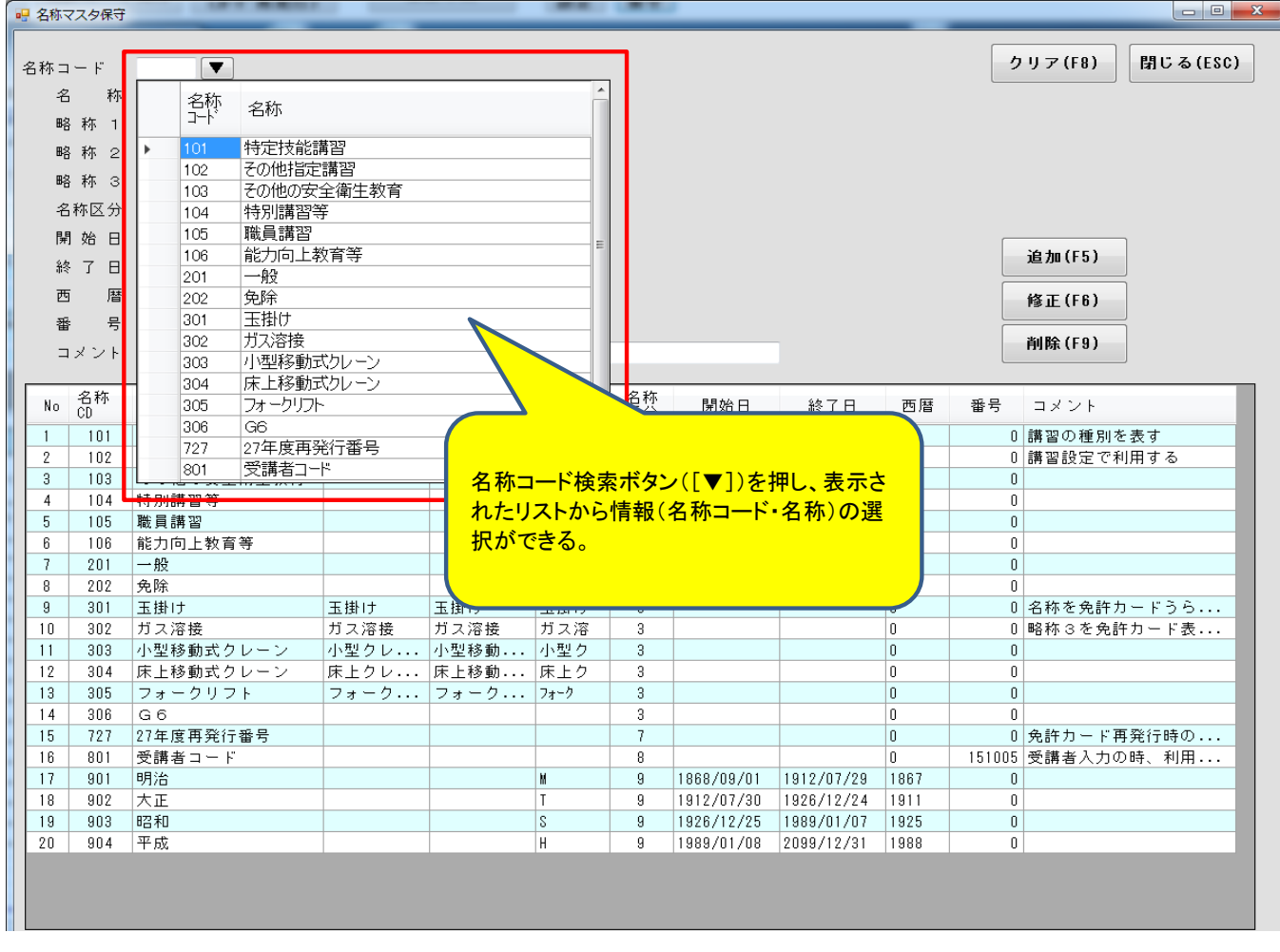

### 10**.**補足説明

 (1)日付の入力(西暦) 講習会期間、交付日、作成期間などは以下の形式で入力できます。

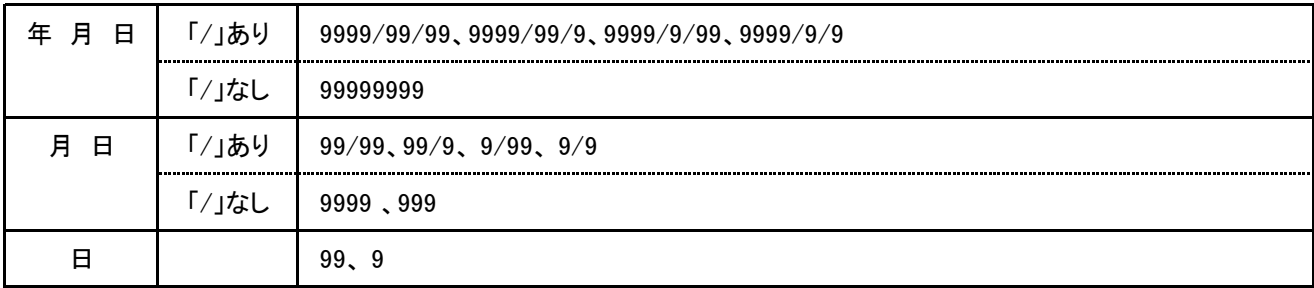

#### 【例1】 年月日の入力(「/」あり)

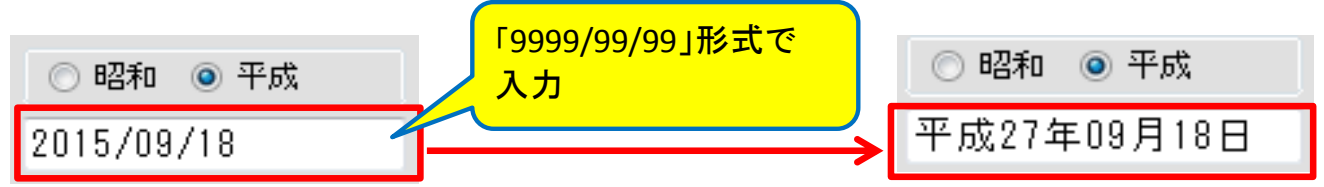

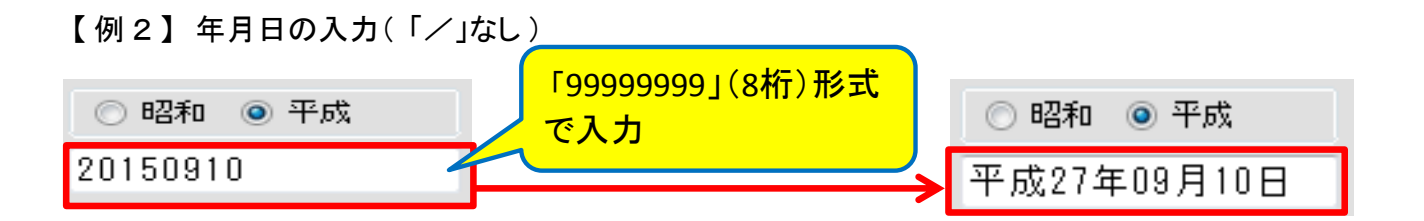

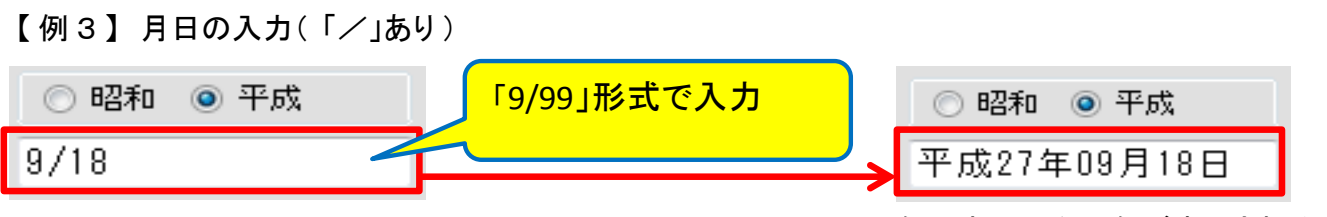

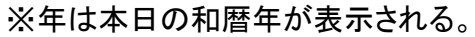

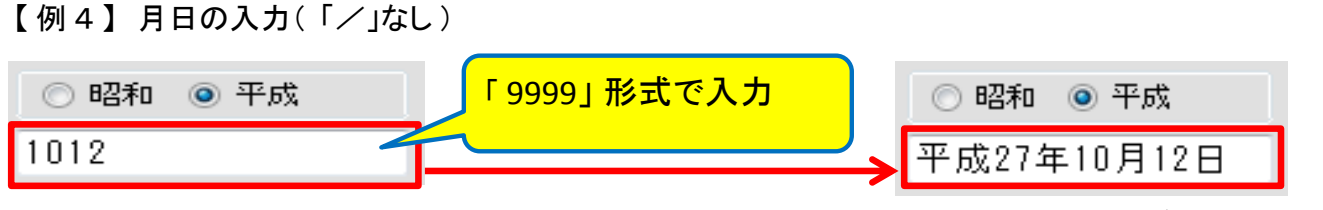

※年は本日の和暦年が表示される。

【 例 5 】 日の入力

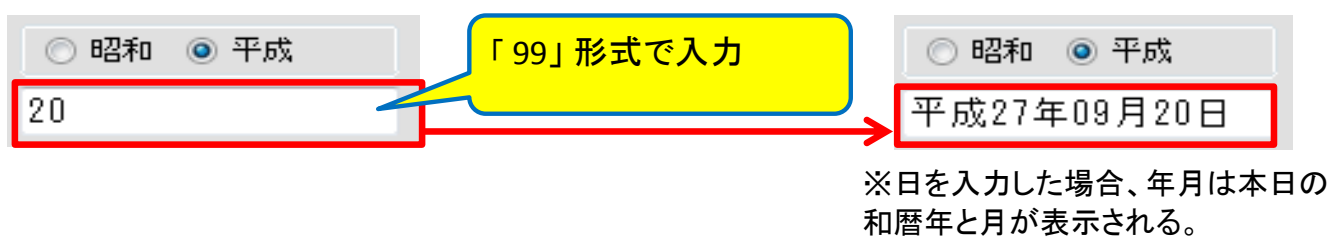

(2)日付の入力(和暦)

生年月日の入力は以下の形式で入力できます。

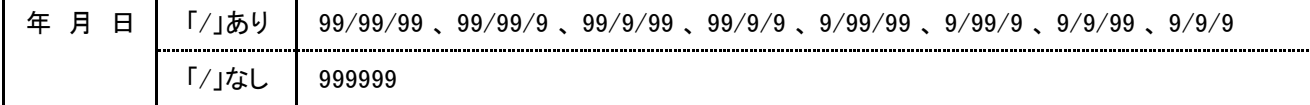

#### 【例1】 年月日の入力(「/」あり)

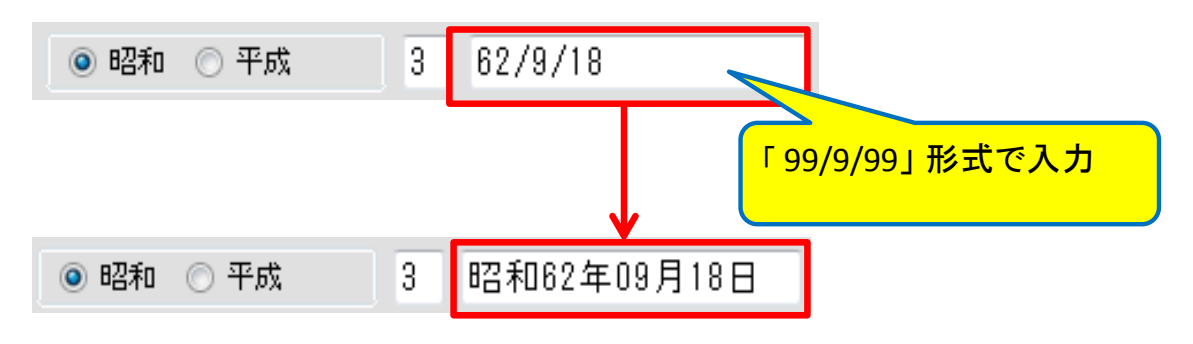

【例2】年月日の入力(「/」あり)

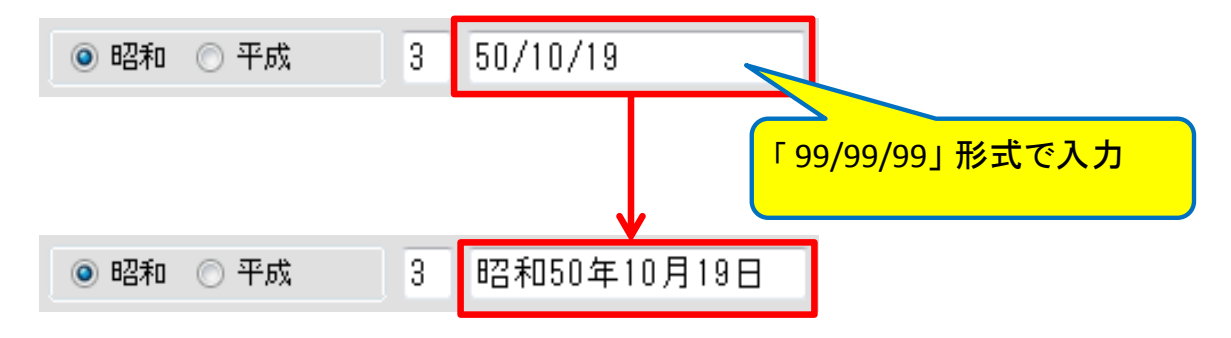

【例3】年月日の入力(「/」なし)

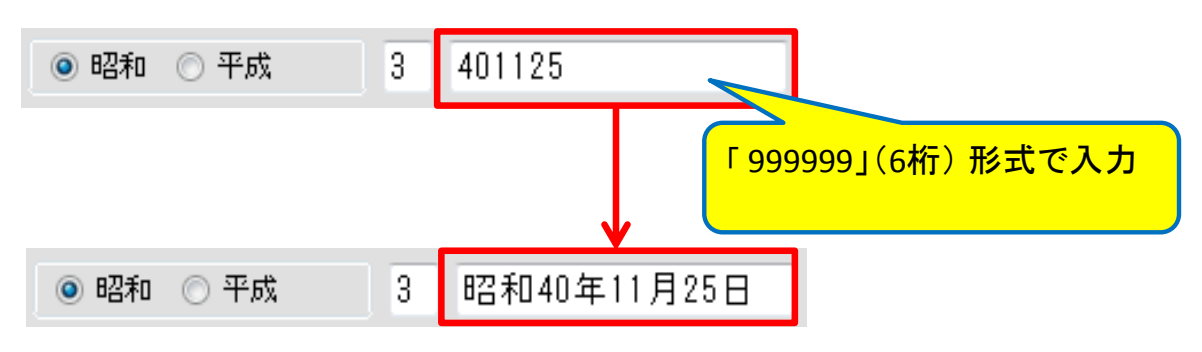

#### ※年は和暦年を入力する。

# 【 Ⅱ.講習会カード発行の概要】

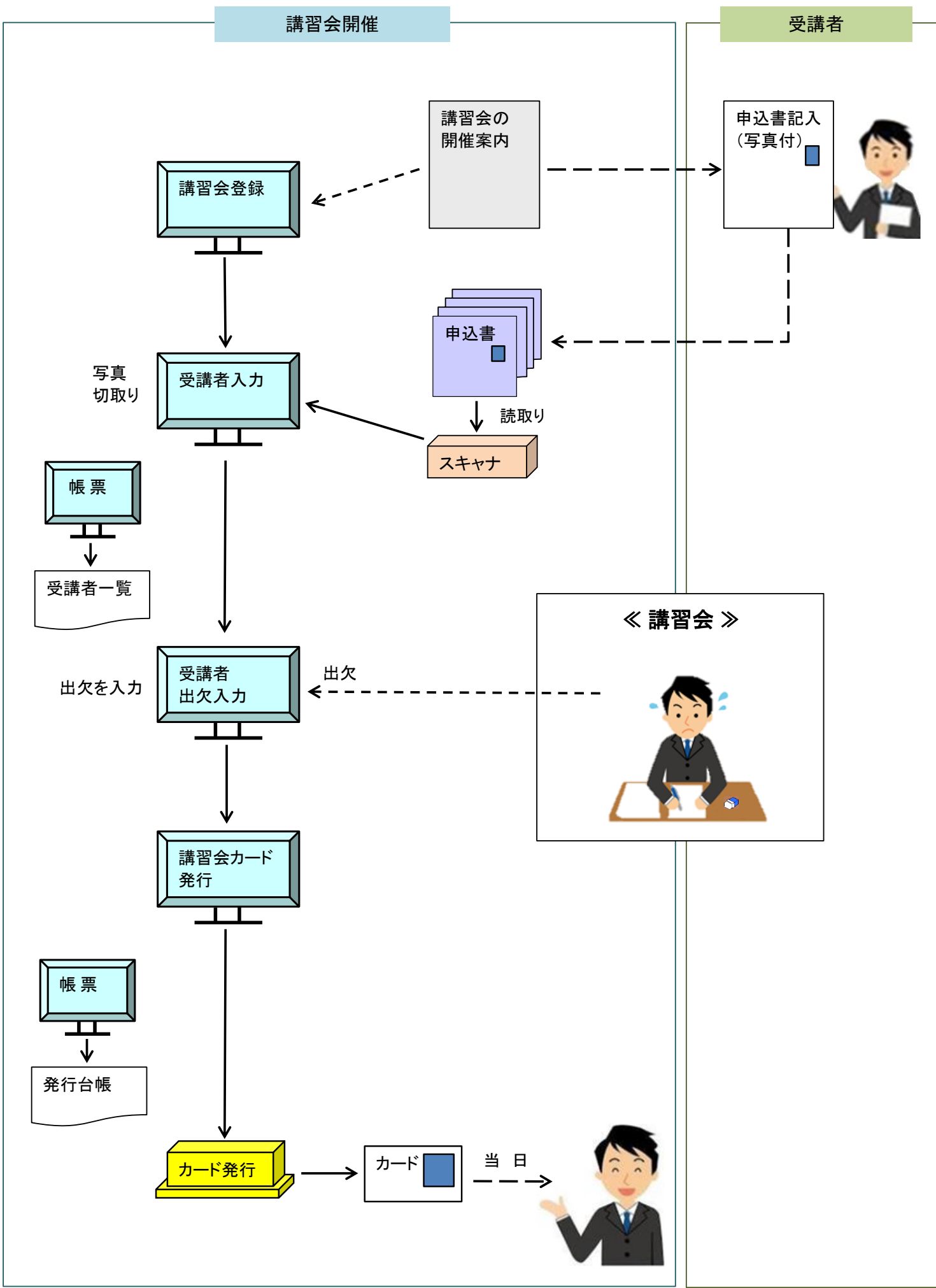

# 【 Ⅲ.会員カード発行の概要】

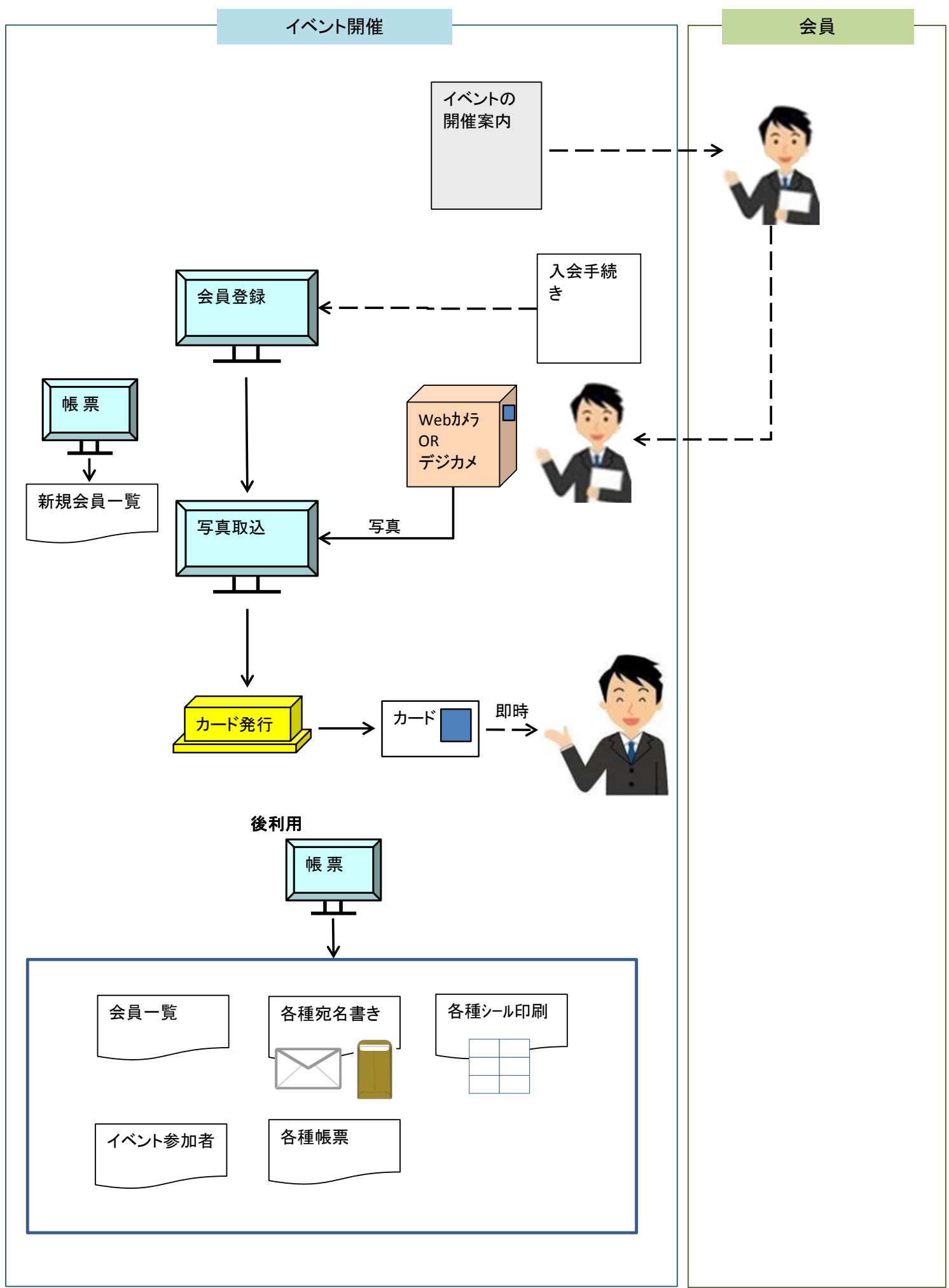